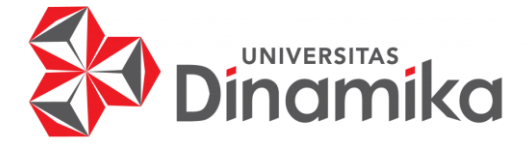

### **RANCANG BANGUN APLIKASI PEMBANTU PEMANTAUAN DAN PEMESANAN TAMAN BERBASIS** *MOBILE*  **PADA TROPIS GARDEN**

**PROYEK AKHIR** 

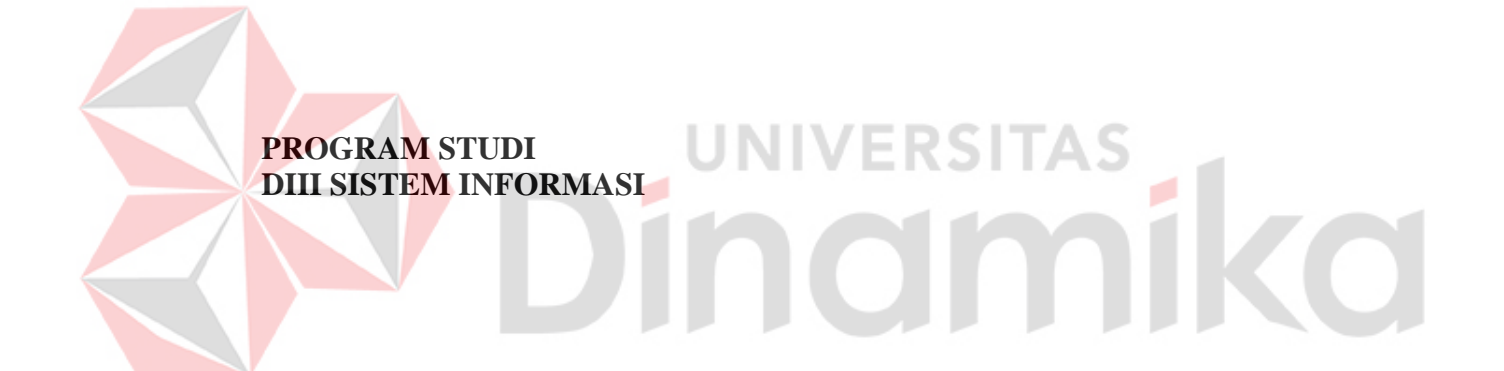

**Oleh: Alif Calvin Prawira Wijaya 18390100018** 

**FAKULTAS TEKNOLOGI DAN INFORMATIKA UNIVERSITAS DINAMIKA 2022**

### **RANCANG BANGUN APLIKASI PEMBANTU PEMANTAUAN DAN PEMESANAN TAMAN BERBASIS** *MOBILE* **PADA TROPIS GARDEN**

**PROYEK AKHIR**

Diajukan sebagai salah satu syarat untuk menyelesaikan Program Diploma

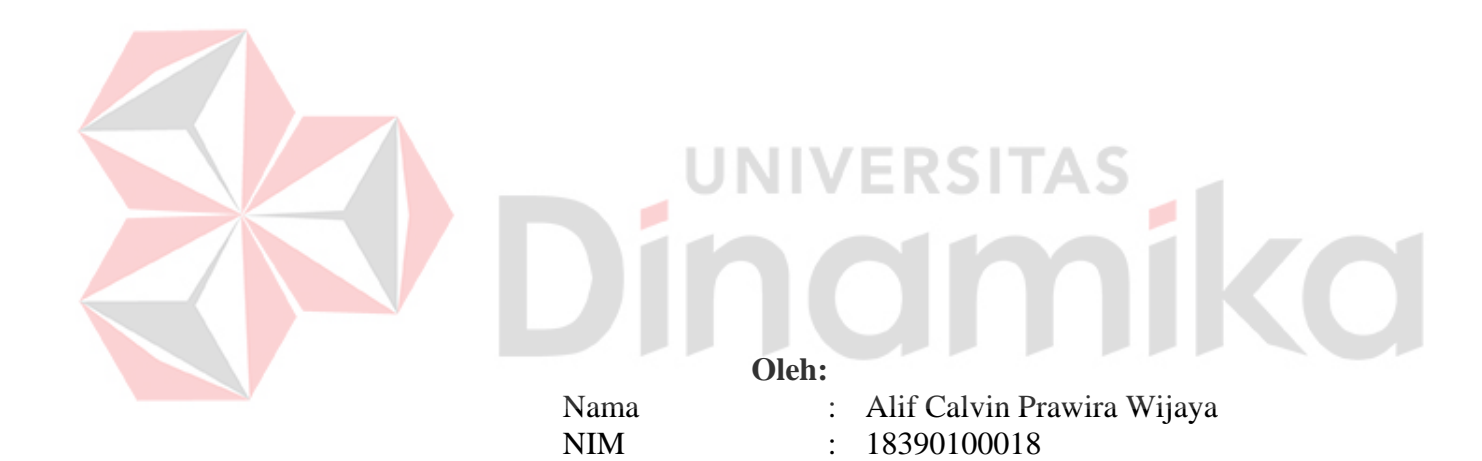

**FAKULTAS TEKNOLOGI DAN INFORMATIKA UNIVERSITAS DINAMIKA 2022**

Program Studi : DIII Sistem Informasi

# **RANCANG BANGUN APLIKASI PEMBANTU PEMANTAUAN DAN PEMESANAN TAMAN BERBASIS** *MOBILE* **PADA TAMAN BERBASIS MOBILE<br>PADA TROPIS GARDEN**

Dipersiapkan dan disusun oleh:

Alif Calvin Prawira Wijaya NIM: 18390100018

Telah diperiksa, dibahas, dan disetujui oleh Dewan Pembahas pada tanggal 04 Februari 2022

Susunan Dewan Pembahas

### **Pembimbing**

**A.B. Tjandrarini, S.Si., M.Kom. NIDN: 0725127001**

**Pembahas**

**I. Nunuk Wahyuningtyas, M.Kom. NIDN: 0723037707**

**II.Titik Lusiani, M.Kom. NIDN: 0714077401** 

Digitally signed by Universitas Dinamika Date: 2022.02.10<br>10:25:28 +07'00'

 $\Box$ 

Proyek Akhir ini telah diterima sebagai salah satu persyaratan untuk memperoleh gelar Ahli Madya

Digitally signed by Universitas Dinamika Date: 2022.02.16 19:47:42 +07'00"

**Tri Sagirani, S.Kom., M.MT. Dekan Fakultas Teknologi dan Informatika** 

**FAKULTAS TEKNOLOGI DAN INFORMATIKA UNIVERSITAS DINAMIKA** 

### **KATA PENGANTAR**

<span id="page-3-0"></span>Puji dan syukur kehadirat Allah Subhanahu wa Ta'ala, karena atas limpahan dan Karunia-Nya yang diberikan sehingga Penulis dapat menyelesaikan laporan Proyek Akhir yang berjudul "Rancang Bangun Aplikasi Pembantu Pemantauan dan Pemesanan Taman Berbasis *Mobile* pada Tropis Garden".

Akhir ini tidak terlepas dari bantuan berbagai pihak eksternal maupun internal yang telah memberikan banyak masukan, nasihat, kritik dan saran, maupun dukungan kepada Penulis. Oleh karena itu, Penulis menyampaikan rasa terima kasih kepada :

- 1. Orang tua yang selalu memotivasi, mendukung, mendoakan, dan memberikan semangat kepada Penulis untuk menyelesaikan Proyek Akhir ini.
- 2. Bapak Dwi Cahyono selaku pemilik Tropis Garden yang telah memberikan ijin penulis untuk membuat "Rancang Bangun Aplikasi Pembantu Pemantauan dan Pemesanan Taman Berbasis *Mobile* pada Tropis Garden".
- 3. Ibu Nunuk Wahyuningtyas, M.Kom. selaku Ketua Program Studi DIII Sistem Informasi Universitas Dinamika dan selaku pembahas yang telah membantu dalam penyelesaian Proyek Akhir Program Studi DIII Sistem Informasi
- 4. Ibu A.B. Tjandrarini, S.Si., M.Kom. selaku dosen pembimbing yang telah memberikan saran dan arahan dalam proses penyelesaian aplikasi "Rancang Bangun Aplikasi Pembantu Pemantauan dan Pemesanan Taman Berbasis *Mobile* pada Tropis Garden" dan pengerjaan laporan Proyek Akhir.
- 5. Ibu Titik Lusiani, M.Kom. selaku dosen pembahas dalam Proyek Akhir yang telah membantu memberikan kritik, saran dan masukan yang membangun.
- 6. Seluruh pihak dan teman-teman yang belum dapat penulis sebutkan dan yang selama ini memberikan bantuan serta dukungan kepada Penulis.

Penulis menyadari bahwa Proyek Akhir yang telah dilakukan masih banyak terdapat kekurangan. Hal tersebut dikarenakan keterbatasan pengetahuan dan kemampuan penulis, dengan itu penulis memohon maaf sebesar-besarnya. Semoga laporan Proyek Akhir ini dapat diterima dengan baik dan bermanfaat bagi penulis maupun semua pihak. Semoga Allah Subhanahu wa Ta'ala membalas semua kebaikan yang telah diberikan untuk membantu penulis.

Surabaya, 04 Februari 2022

Penulis

### <span id="page-4-0"></span>**SURAT PERNYATAAN PERSETUJUAN PUBLIKASI DAN KEASLIAN APLIKASI**

Sebagai mahasiswa Universitas Dinamika, saya:

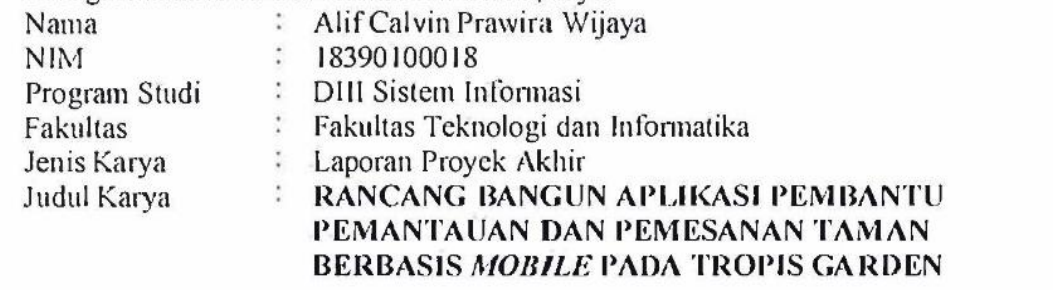

Menyatakan dengan sesungguhnya bahwa:

- 1. Demi pengembangan Ilmu Pengetahuan, Teknologi dan Seni, saya menyetujui (Non-Exclusive Royalti Free Right) atas seluruh isi/sebagian karya aplikasi saya tersebut di atas untuk disimpan, dialihmediakan, dan dikelola dalam bentuk pangkalan data (database) untuk selanjutnya dipublikasikan demi kepentingan akademis dengan tetap mencantumkan nama saya sebagai penulis atau pencipta dan sebagai pemilik Hak Cipta.
- 2. Karya tersebut di atas adalah karya asli saya, bukan plagiat baik sebagian maupun keseluruhan.
- 3. Apabila di kemudian hari ditemukan dan terbukti terdapat tindakan plagiat pada karya aplikasi ini, maka saya bersedia untuk menerima pencabutan terhadap gelar akademik yang telah diberikan kepada saya.

Demikian surat pernyataan ini saya buat dengan sebenarnya. Demikian surat pernyataan ini saya buat dengan sebenarnya.

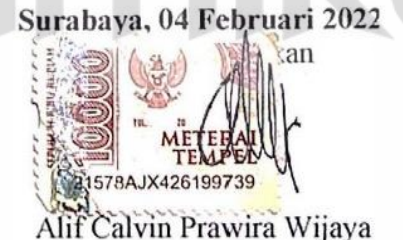

NIM 18390100018

# **DAFTAR ISI**

<span id="page-5-0"></span>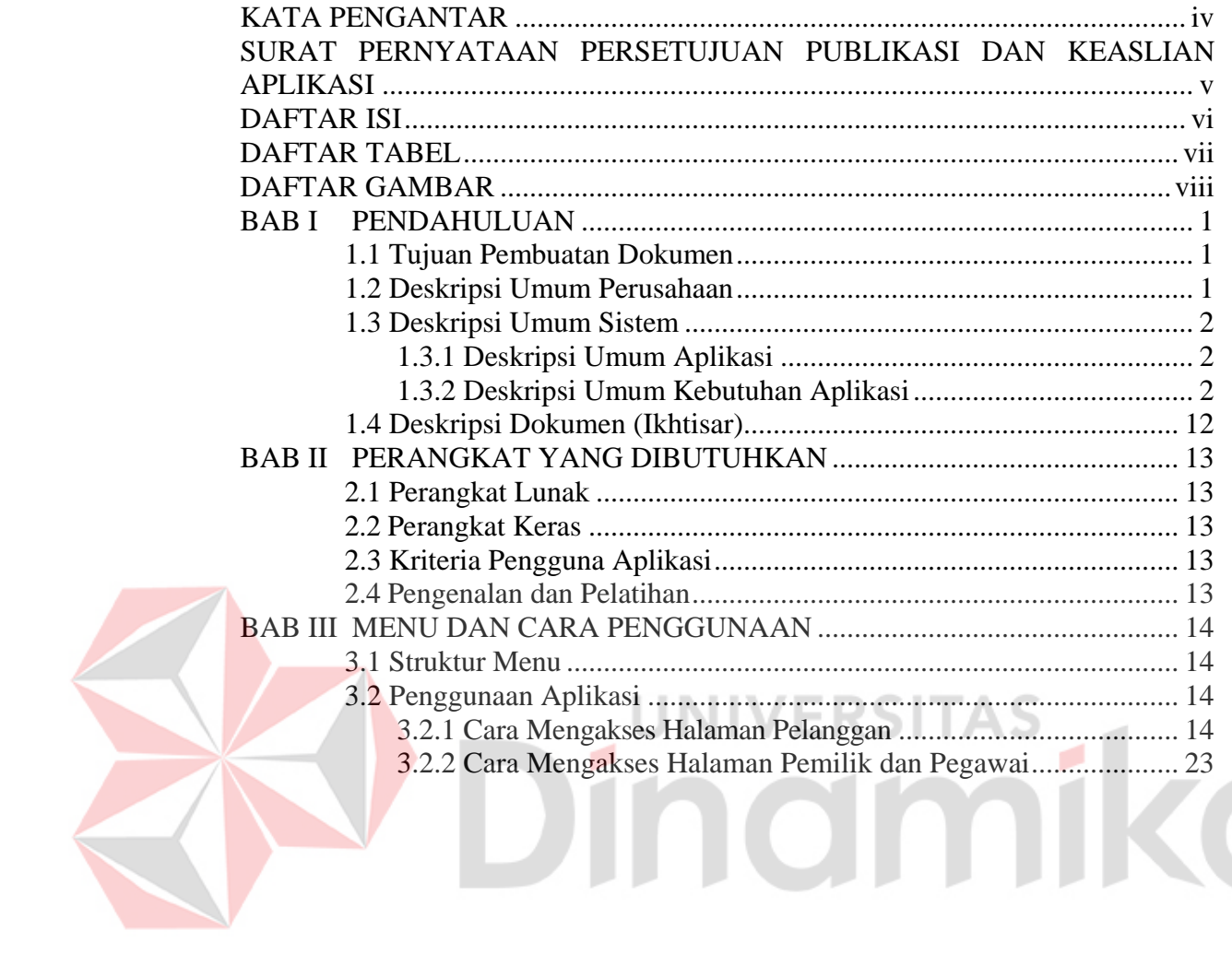

### **DAFTAR TABEL**

<span id="page-6-0"></span>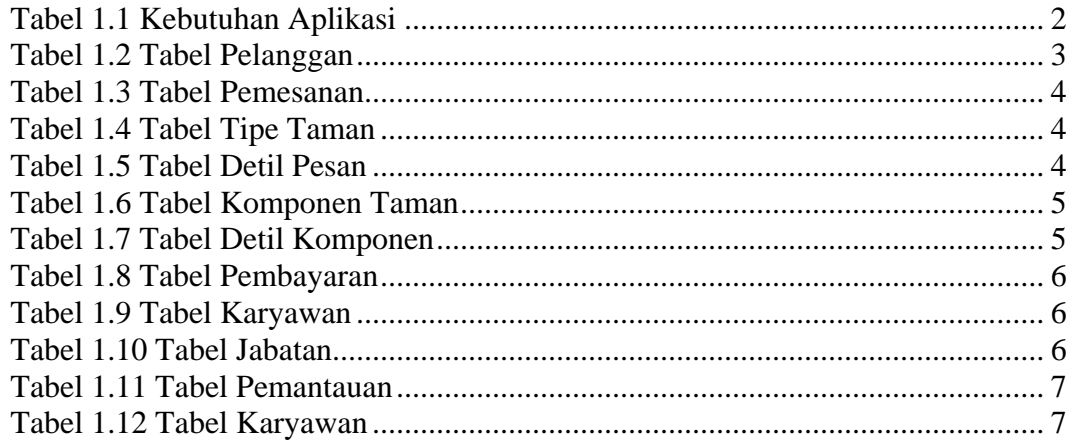

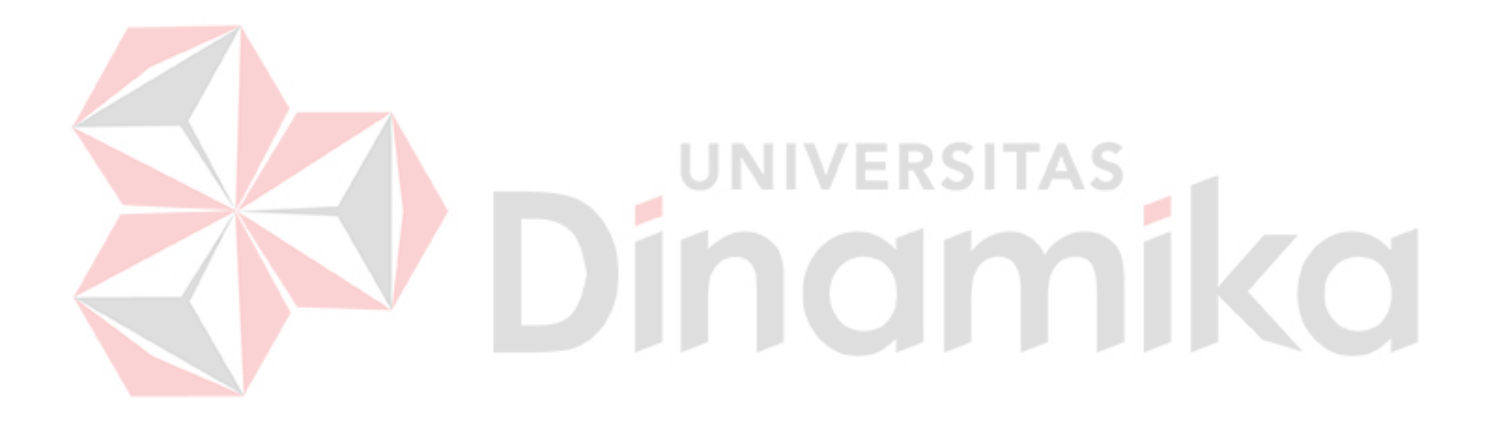

# **DAFTAR GAMBAR**

<span id="page-7-0"></span>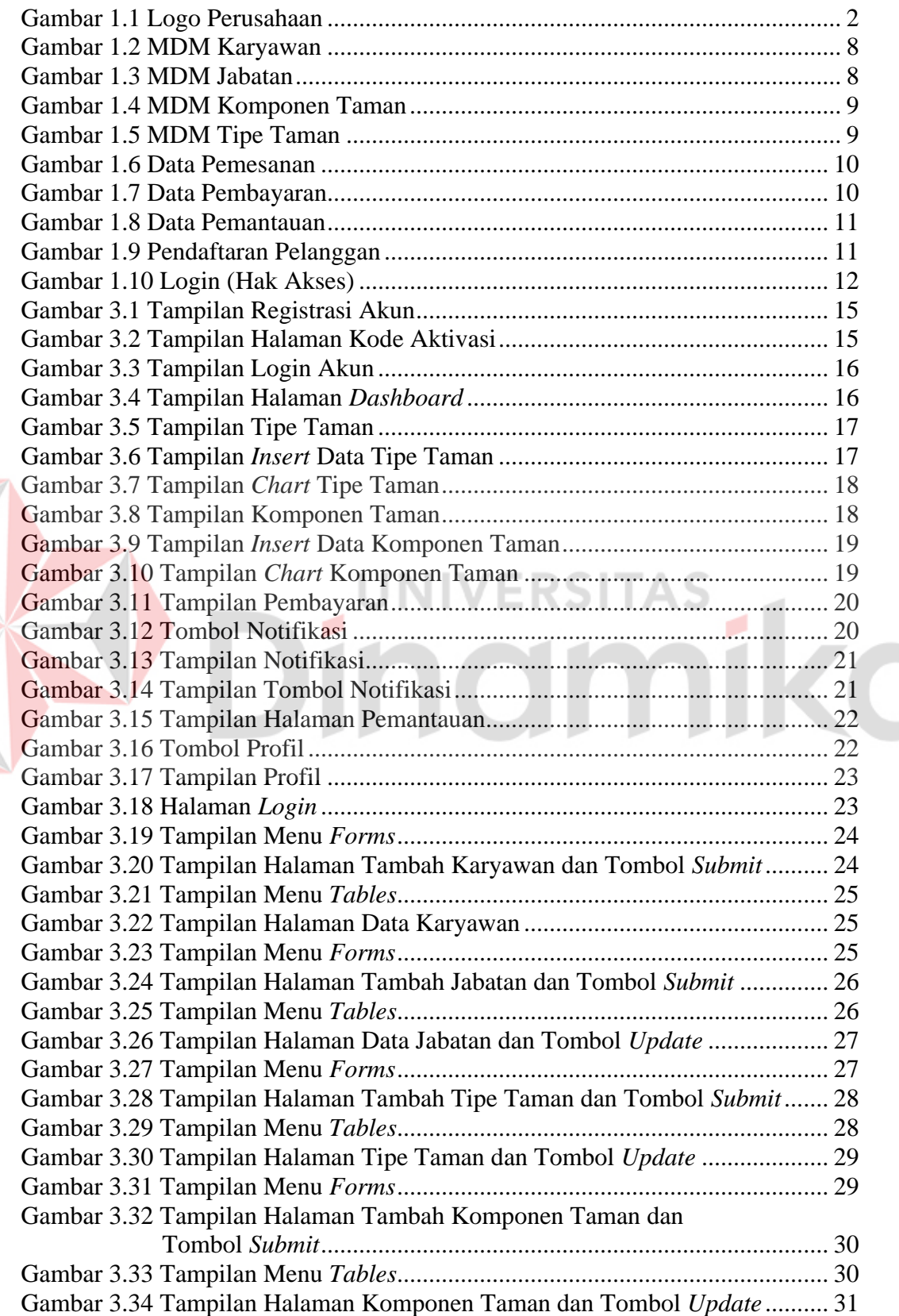

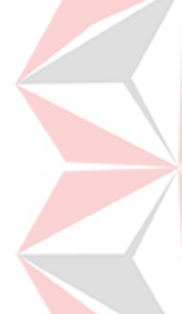

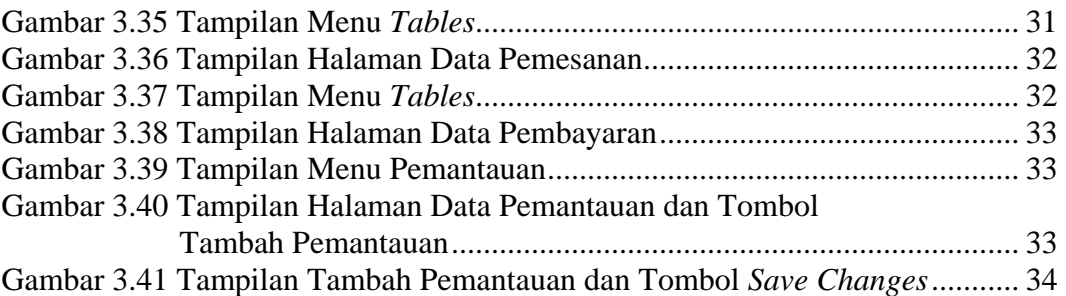

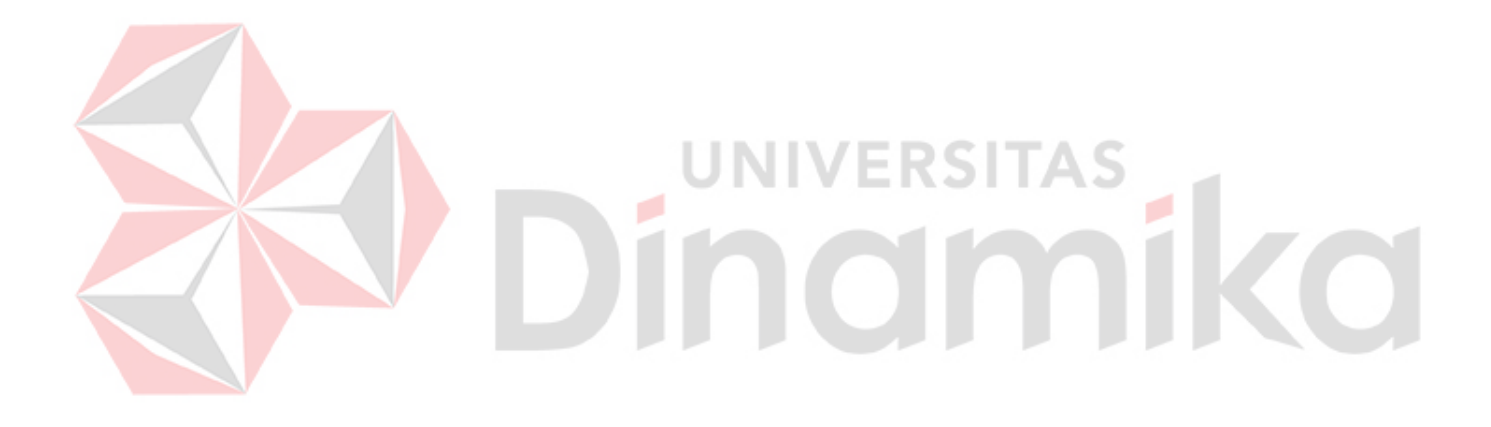

### **BAB I PENDAHULUAN**

### <span id="page-9-1"></span><span id="page-9-0"></span>**1.1 Tujuan Pembuatan Dokumen**

Dokumen user manual Aplikasi "Rancang Bangun Aplikasi Pembantu Pemantauan dan Pemesanan Berbasis *Mobile* pada Tropis Garden" ini dibuat untuk tujuan sebagai berikut:

- 1. Menggambarkan dan menjelaskan penggunaan aplikasi sistem informasi pembantu pemantauan dan pemesanan berbasis *mobile* pada Tropis Garden untuk, *User* Pelanggan, *User* Karyawan dan *User* Pemilik*.*
- 2. Sebagai panduan instalasi, konfigurasi dan penggunaan aplikasi "Rancang Bangun Sistem Informasi Pembantu Pemantauan dan Pemesanan taman Berbasis *Mobile* pada Tropis Garden" ini.
- 3. Sebagai aplikasi yang dapat membantu pengguna dalam menyelesaikan permasalahan yang ada dan terkait dengan aplikasi ini.

Pihak-pihak yang berkepentingan dan berhak menggunakan dokumen ini yaitu:

1. *User* Pemilik

*User* Pemilik menggunakan dokumen ini sebagai panduan penggunaan aplikasi ini sebagaimana hak akses yang diberikan kepada *user* Pemilik.

2. *User* Karyawan

*User* Karyawan menggunakan dokumen ini sebagai panduan penggunaan aplikasi ini sebagaimana hak akses yang diberikan kepada *user* Karyawan.

l G J

3. *User* Pelanggan

*Uaser* Pelanggan menggunakan dokumen ini sebagai panduan penggunaan aplikasi ini sebagaimana hak akses yang diberikan kepada *user* Pelanggan.

### <span id="page-9-2"></span>**1.2 Deskripsi Umum Perusahaan**

Didirikan pada tahun 2018, Tropis Garden merupakan sebuah Usaha Mikro, Kecil dan Menengah (UMKM) yang bergerak di bidang jasa pembuatan taman. Tropis Garden diciptakan untuk membantu masyarakat dalam pembuatan taman rumah maupun taman kota. Tropis Garden terletak di Jalan Dukuh Kupang Barat No. 1-2, Kecamatan Sawahan, Kota Surabaya, Jawa Timur 60255, Indonesia.

Tropis Garden telah memberikan pelayannya kepada beragam *element* masyarakat yang ada di kota Surabaya maupun di luar kota Surabaya. Hal tersebut memberikan sebuah gambaran mengenai baiknya pelayanan jasa pembuatan taman yang telah dilakukan oleh Trois Garden. Hal tersebut sesuai dengan visi dari Tropis Garden yang menjunjung tinggi kepercayaan pelanggan terhadap pelayanan Tropis Garden.

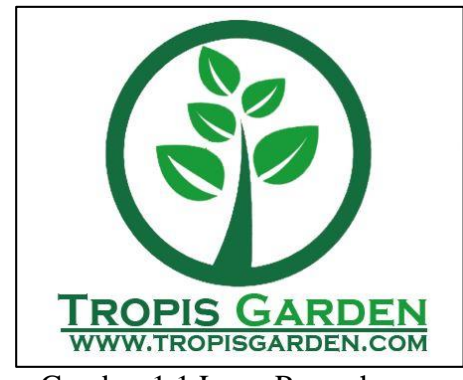

Gambar 1.1 Logo Perusahaan

<span id="page-10-4"></span>Pada Gambar 1.1 merupakan logo dari Tropis Garden yang menjadi Usaha Mikro, Kecil dan Menengah (UMKM) masyarakat.

### <span id="page-10-1"></span><span id="page-10-0"></span>**1.3 Deskripsi Umum Sistem 1.3.1 Deskripsi Umum Aplikasi**

Deskripsi umum aplikasi meliputi deskripsi umum "Rancang Bangun Aplikasi Pembantu Pemantauan dan Pemesanan Taman pada Tropis Garden", fungsi utama rancang bangun sistem infrmasi pembantu pemantauan dan pemesanan taman pada Tropis Garden yang akan diberikan kepada pengguna serta karakteristik pengguna yang meliputi pembagian kelompok pengguna seperti pekerjaan dan hak akses ke aplikasi.

### <span id="page-10-2"></span>**1.3.2 Deskripsi Umum Kebutuhan Aplikasi**

Deskripsi umum kebutuhan aplikasi "Rancang Bangun Aplikasi Pembantu Pemantauan dan Pemesanan Taman pada Tropis Garden" yang akan diimplementasikan meliputi semua informasi yang bersifat teknis yang menjadi acuan dalam pengembangan aplikasi.

Berikut adalah contoh kebutuhan aplikasi "Rancang Bangun Aplikasi Pembantu Pemantauan dan Pemesanan Taman pada Tropis Garden":

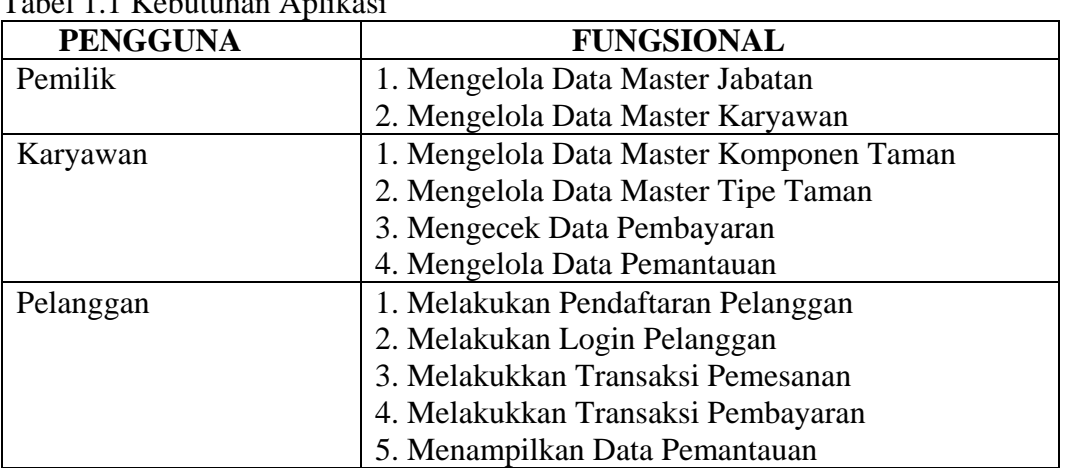

# <span id="page-10-3"></span>Tabel 1.1 Kebutuhan Aplikasi

a. Pemilik

Untuk pemilik memiliki dua fungsi data master yaitu mengelola data master untuk melakukan pengelolaan data jabatan dan karyawan. Proses mengelola data mencakup penambahan data dan perubahan data.

b. Karyawan

Untuk karyawan memiliki empat fungsi dan dua fungsi di antaranya adalah data master, yaitu data master komponen taman dan data master tipe taman. Kemudian dua fungsi lainnya adalah mengeolah data pembayaran pembayaran dan mengelola data pemantauan. Proses mengelola data mencakup penambahan dan perubahan data.

c. Pelanggan

Untuk pelanggan memiliki lima fungsi yaitu melakukan pendaftaran, melakukan login, melakukan transaksi pemesanan, melakukan transaksi pembayaran dan menampilkan data pemantauan.

### **A. Struktur Tabel**

Struktur tabel adalah susunan tabel yang ada di dalam sebuah *database* yang membangun sebuah sistem dan berfungsi untuk melakukan penyimpanan data pada sistem. Berikut adalah susunan struktur tabel yang ada pada "Rancang Bangun Aplikasi Pembantu Pemantauan dan Pemesanan Taman Berbasis *Mobile* pada Tropis Garden".

1. Tabel Pelanggan Nama Tabel : Pelanggan

*Primary Key* : Id Pelanggan *Foreign Key* :

Fungsi : Digunakan untuk menyimpan data pelanggan

## <span id="page-11-0"></span>Tabel 1.2 Tabel Pelanggan

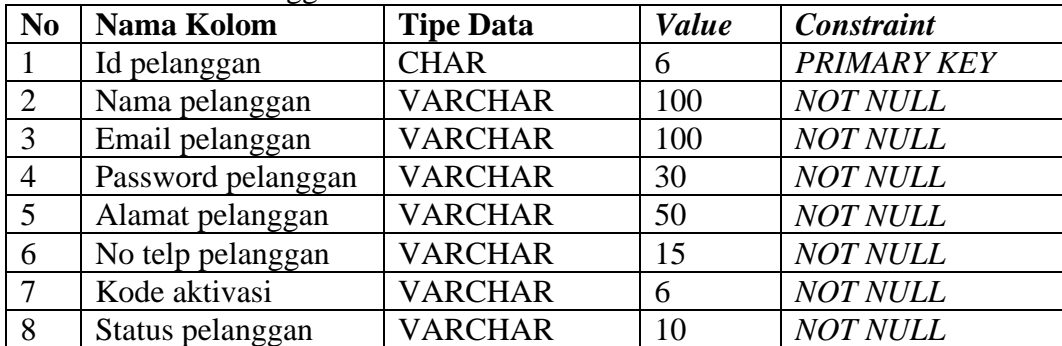

2. Tabel Pemesanan

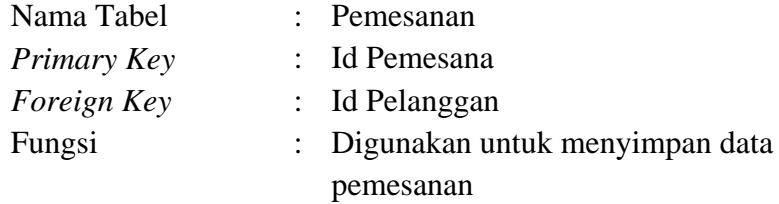

## <span id="page-12-0"></span>Tabel 1.3 Tabel Pemesanan

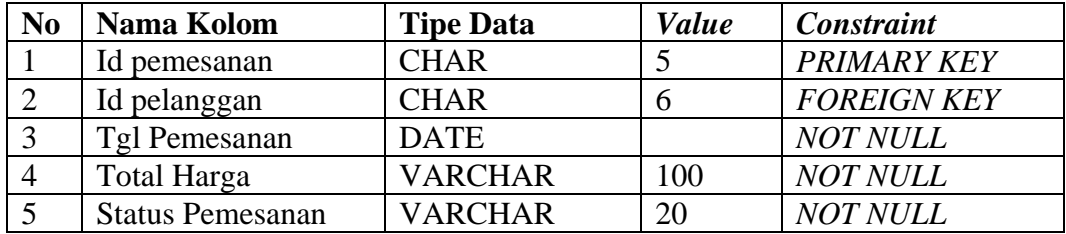

## 3. Tabel Tipe Taman

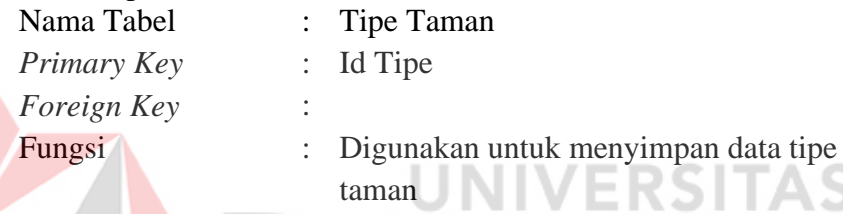

ø

## <span id="page-12-1"></span>Tabel 1.4 Tabel Tipe Tam

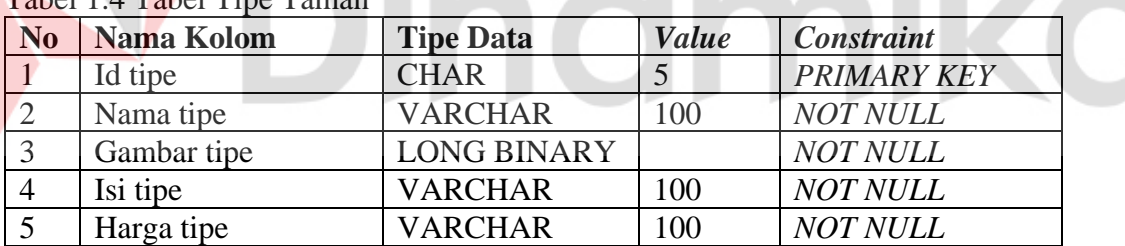

and a

V.

## 4. Tabel Detil Pesan

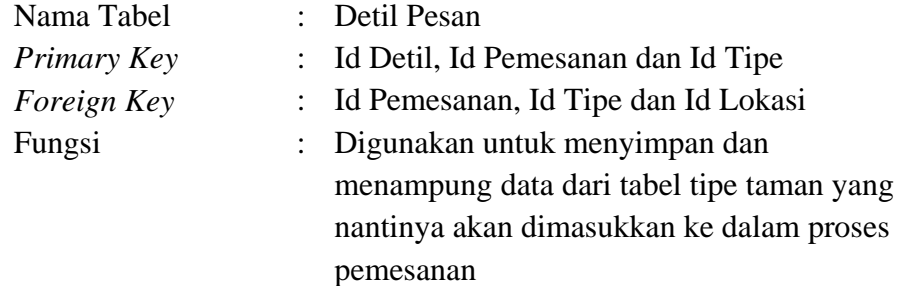

# <span id="page-12-2"></span>Tabel 1.5 Tabel Detil Pesan

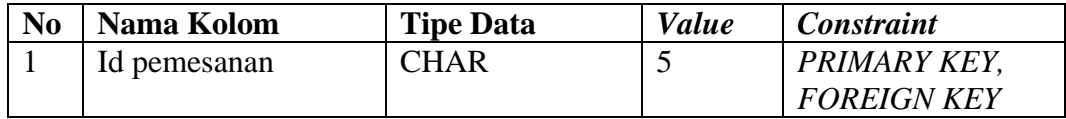

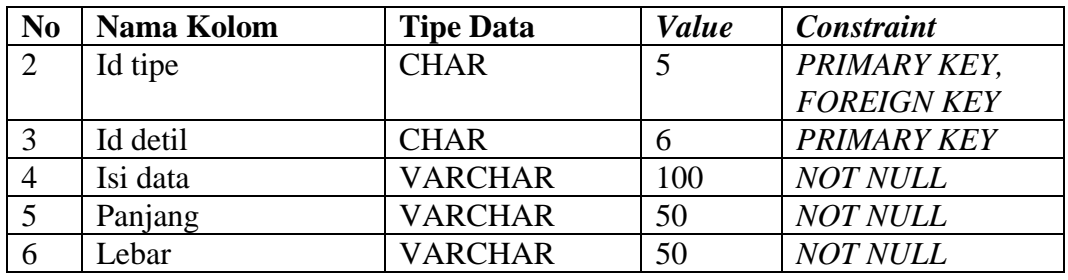

## 5. Tabel Komponen Taman

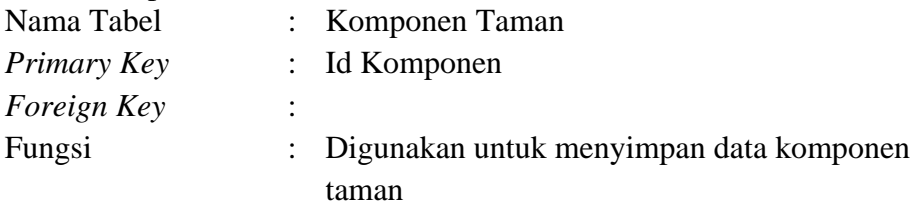

## <span id="page-13-0"></span>Tabel 1.6 Tabel Komponen Taman

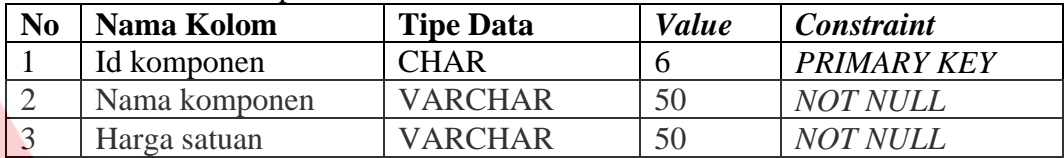

# 6. Tabel Detil Komponen MINIVERSITAS

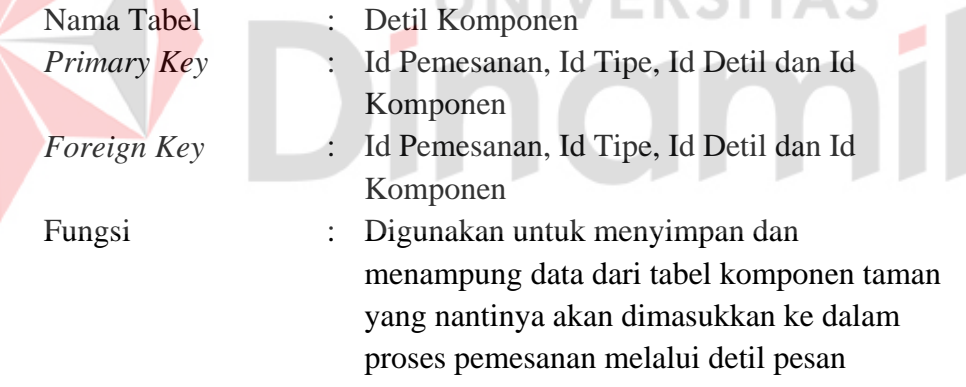

## <span id="page-13-1"></span>Tabel 1.7 Tabel Detil Komponen

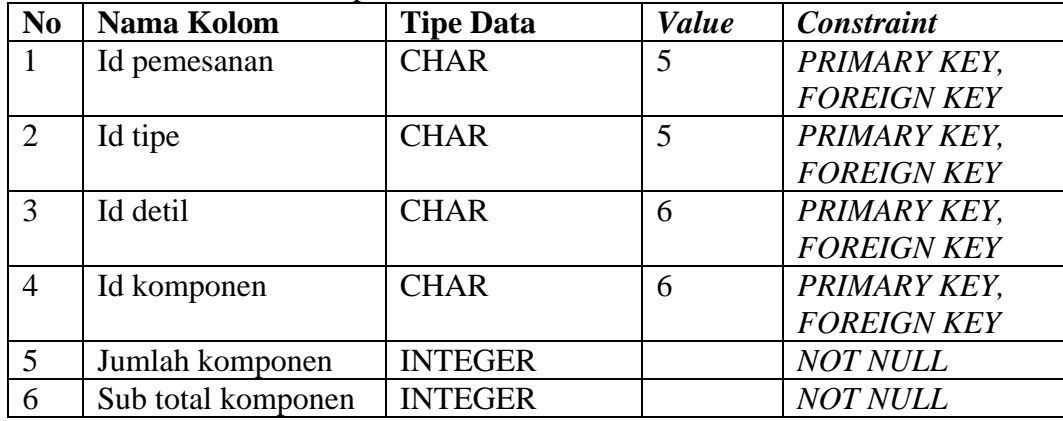

ka

## 7. Tabel Pembayaran

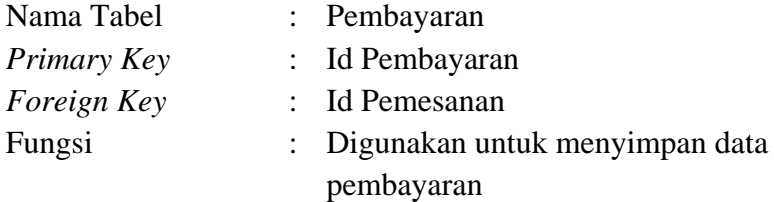

## <span id="page-14-0"></span>Tabel 1.8 Tabel Pembayaran

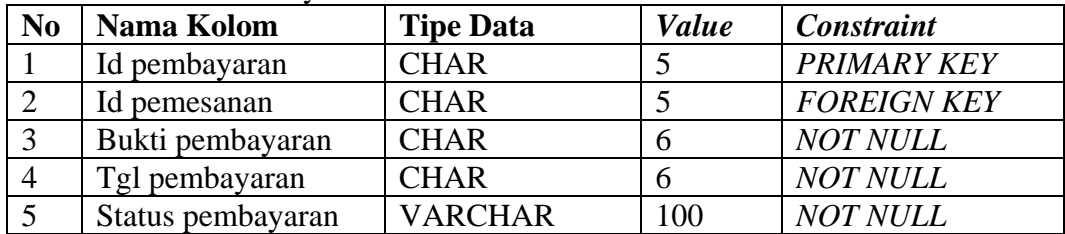

# 8. Tabel Karyawan

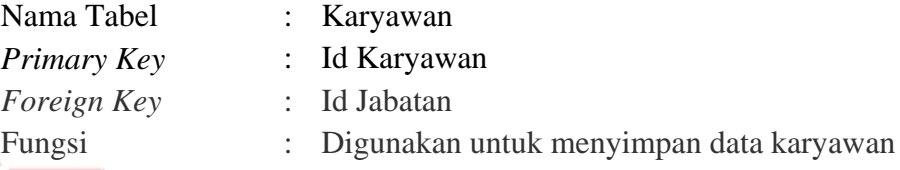

# <span id="page-14-1"></span>Tabel 1.9 Tabel Karyawan UNIVERSITAS

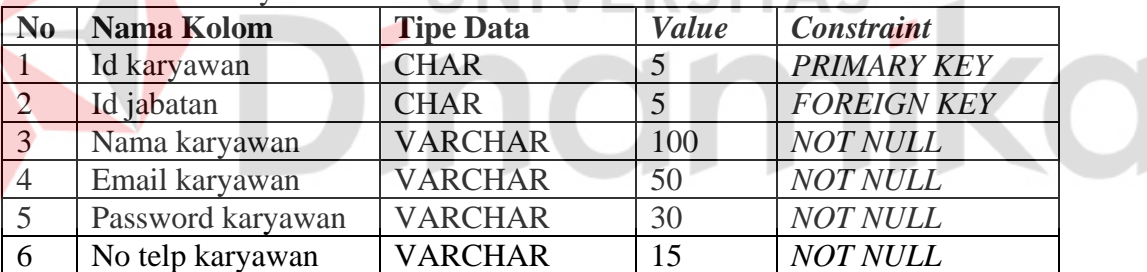

### 9. Tabel Jabatan

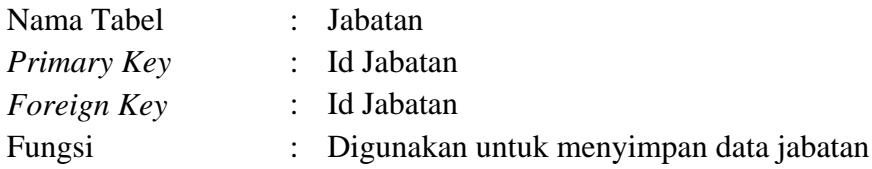

### <span id="page-14-2"></span>Tabel 1.10 Tabel Jabatan

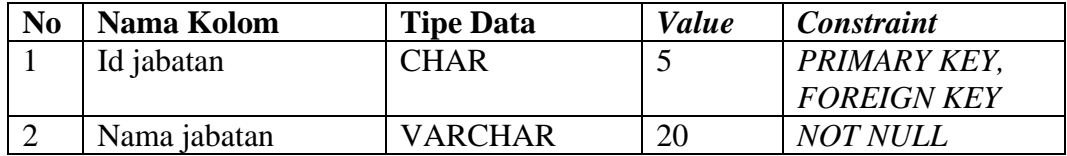

### 10. Tabel Pemantauan

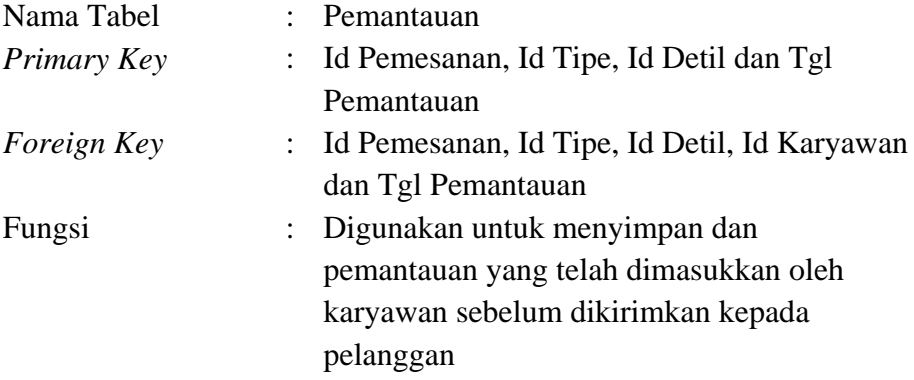

# <span id="page-15-0"></span>Tabel 1.11 Tabel Pemantauan

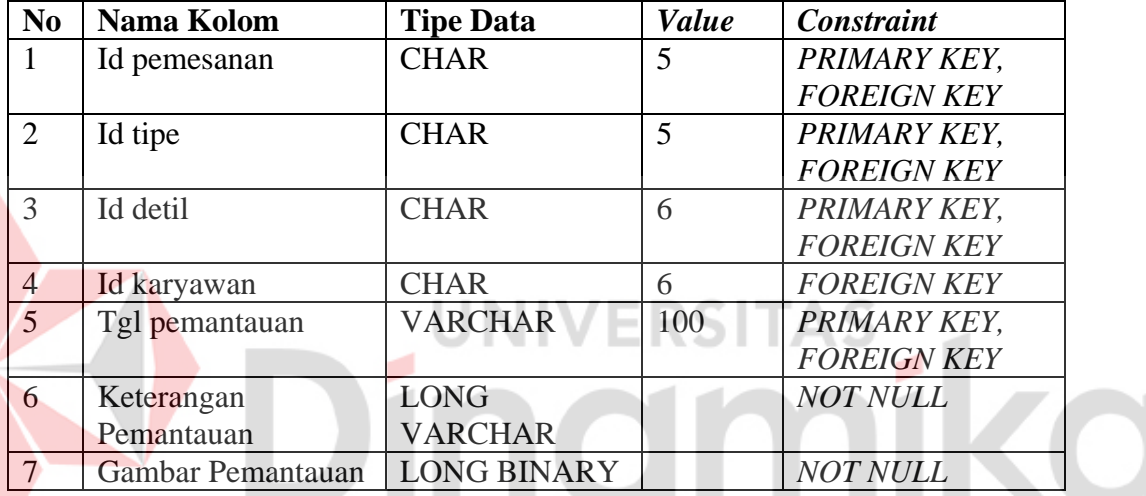

11. Tabel Notifikasi

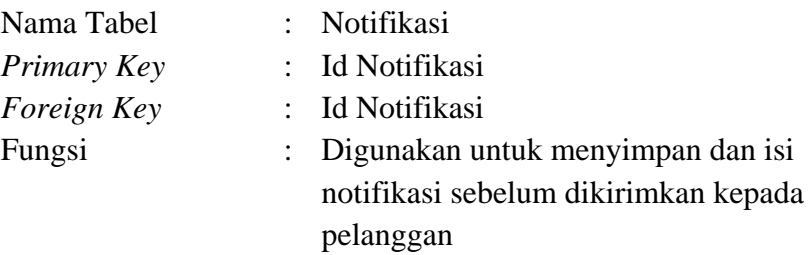

# <span id="page-15-1"></span>Tabel 1.12 Tabel Karyawan

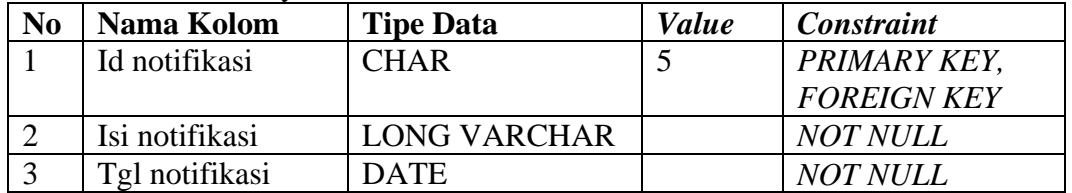

### **B. Alur Proses Bisnis (BPMN)**

Alur proses bisnis adalah sebuah alur yang menggambarkan aliran data pada sebuah aplikasi yang telah dibangun. Aliran data tersebut meliputi sebuah proses dan penyimpanan data pada *database.* Berikut adalah kebutuhan alur proses bisnis pada "Rancang Bangun Aplikasi Pembantu Pemantauan dan Pemesanan Taman pada Tropis Garden".

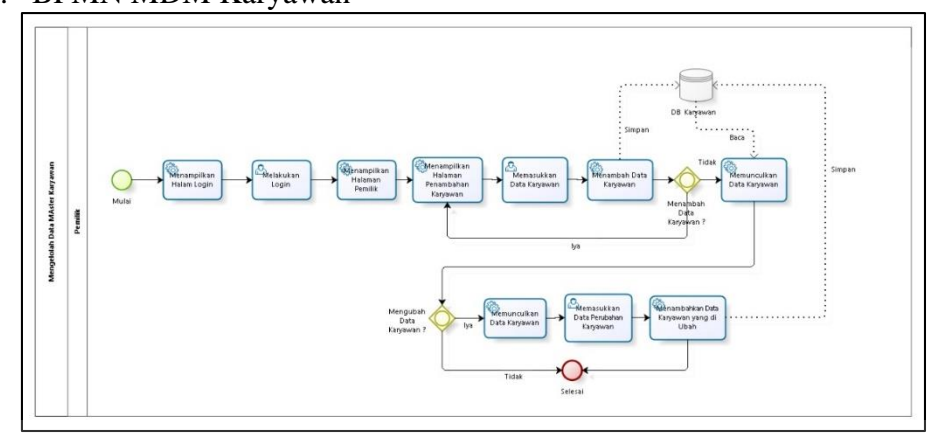

#### 1. BPMN MDM Karyawan

Gambar 1.2 MDM Karyawan

<span id="page-16-0"></span>Mengelola data master karyawan adalah fungsi untuk memasukkan data karyawan yang bekerja pada Tropis Garden yang nantinya akan di simpan ke dalam tabel yang ada pada *database.* Proses alur data ada pada Gambar 1.2.

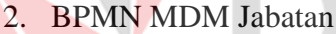

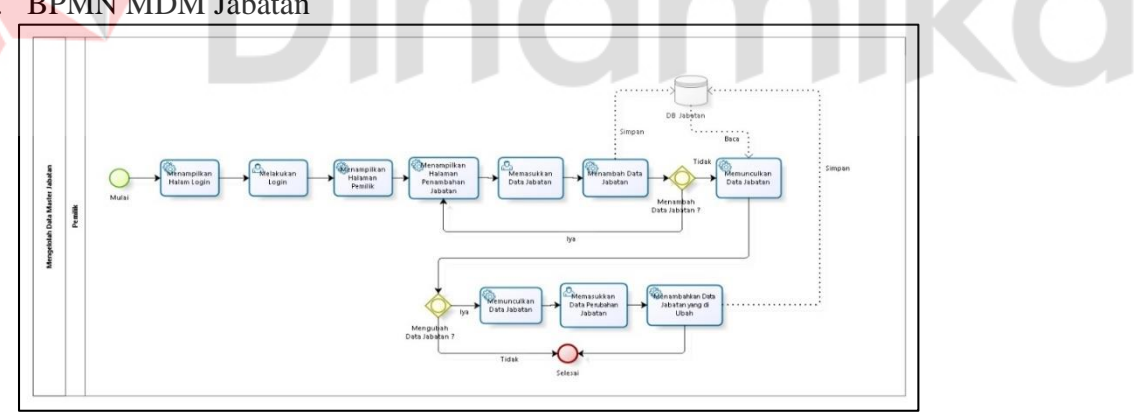

Gambar 1.3 MDM Jabatan

<span id="page-16-1"></span>Mengelola data master jabatan adalah fungsi untuk memasukkan data jabatan yang ada pada Tropis Garden yang nantinya akan di simpan ke dalam tabel yang ada pada *database*. Proses alur data ada pada Gambar 1.3.

### 3**.** BPMN MDM Komponen Taman

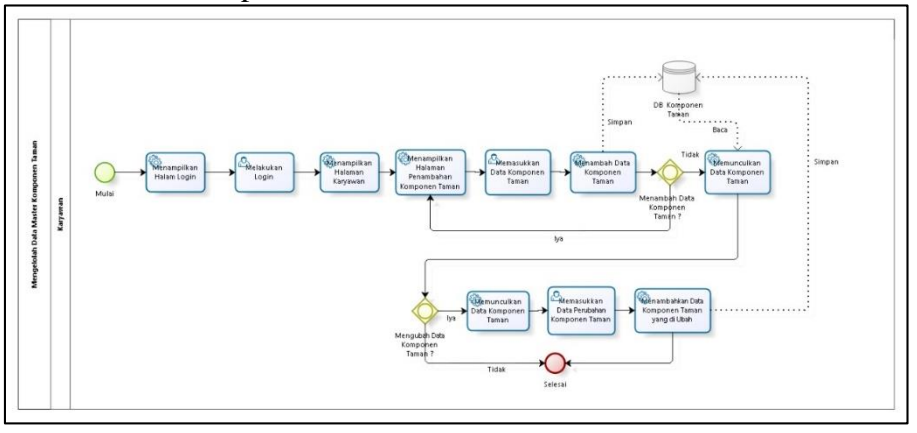

Gambar 1.4 MDM Komponen Taman

<span id="page-17-0"></span>Mengelola data master komponen taman adalah fungsi untuk memasukkan data komponen taman yang tersedia pada Tropis Garden yang nantinya akan di simpan ke dalam tabel yang ada pada *database.* Proses alur data ada pada Gambar 1.4.

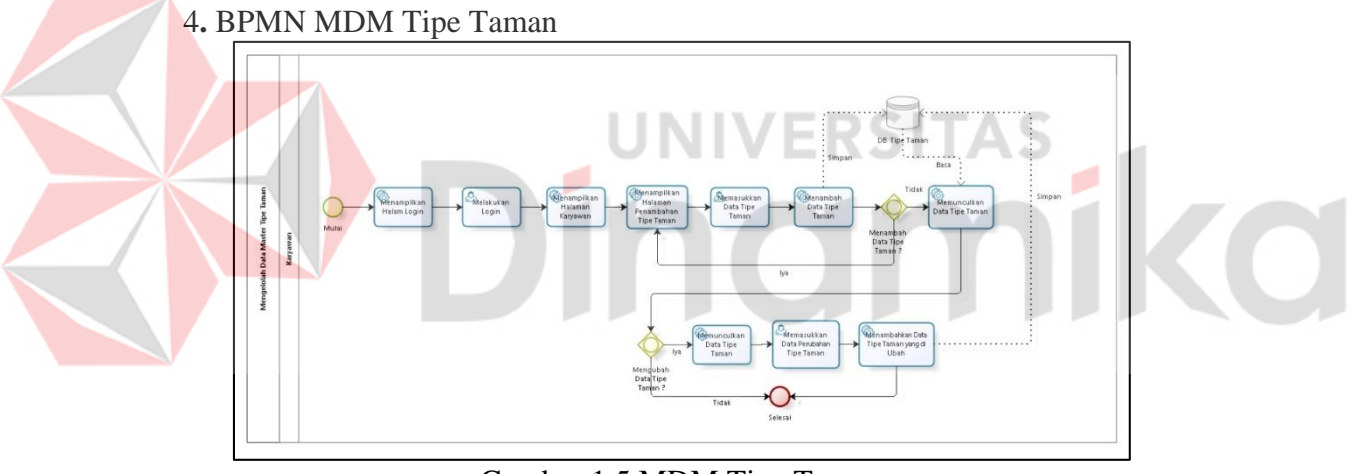

Gambar 1.5 MDM Tipe Taman

<span id="page-17-1"></span>Mengelola data master komponen taman adalah fungsi untuk memasukkan data komponen taman yang tersedia pada Tropis Garden yang nantinya akan di simpan ke dalam tabel yang ada pada *database.* Proses alur data ada pada Gambar 1.5.

5. BPMN Data Pemesanan

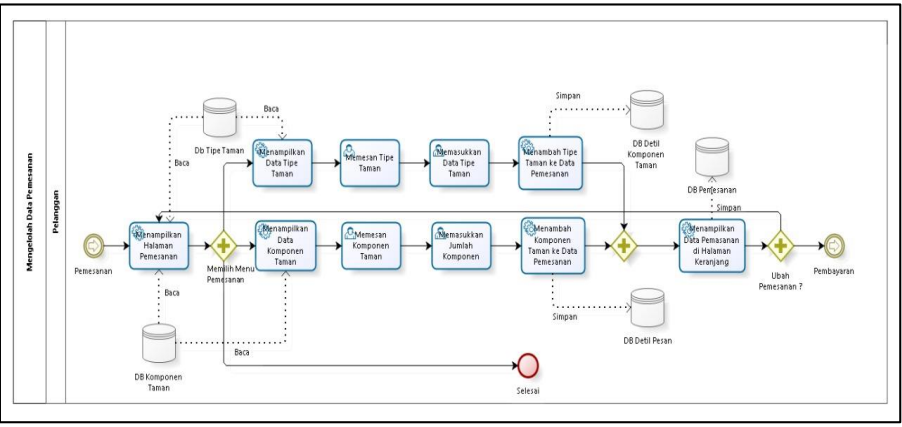

Gambar 1.6 Data Pemesanan

<span id="page-18-0"></span>Mengelola data pemesanan adalah fungsi untuk mengelola alur data pemesanan yang ada pada aplikasi dan nantinya data tersebut akan di simpan ke dalam tabel yang ada pada *database.* Proses alur data ada pada Gambar 1.6.

6**.** BPMN Data Pembayaran bizag

Gambar 1.7 Data Pembayaran

<span id="page-18-1"></span>Mengelola data pembayaran adalah fungsi untuk mengelola alur data pembayaran yang ada pada aplikasi dan nantinya data tersebut akan di simpan ke dalam tabel yang ada pada *database*. Proses alur data ada pada Gambar 1.7.

7. BPMN Data Pemantauan

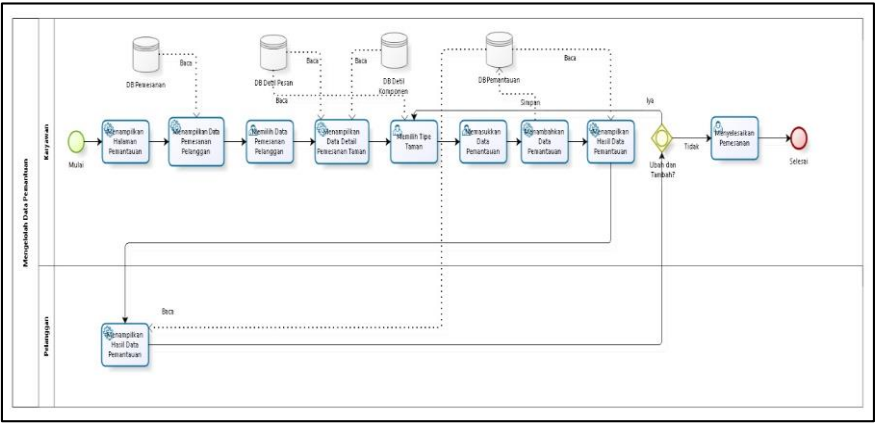

Gambar 1.8 Data Pemantauan

<span id="page-19-0"></span>Mengelola data pemantauan adalah fungsi untuk mengelola alur data pemantauan yang ada pada aplikasi dan nantinya data tersebut akan di simpan ke dalam tabel yang ada pada *database*. Proses alur data ada pada Gambar 1.8.

8. BPMN Pendaftaran Pelanggan

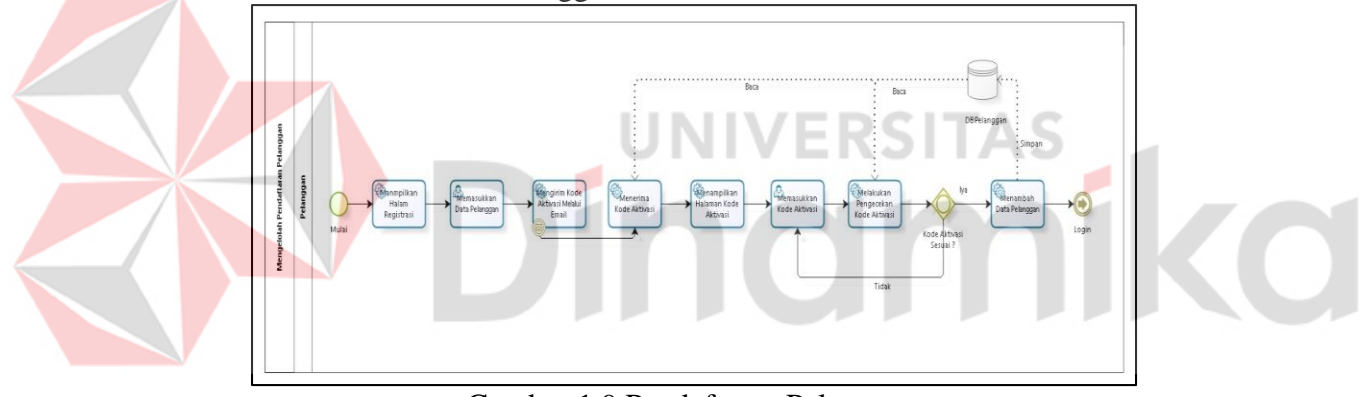

Gambar 1.9 Pendaftaran Pelanggan

<span id="page-19-1"></span>Mengelola data pendaftaran pelanggan adalah fungsi untuk mengelola alur data pendaftaran pelanggan yang ada pada aplikasi dan nantinya data tersebut akan di simpan ke dalam tabel yang ada pada *database*. Proses alur data ada pada Gambar 1.9.

### 9**.** BPMN Login Pelanggan

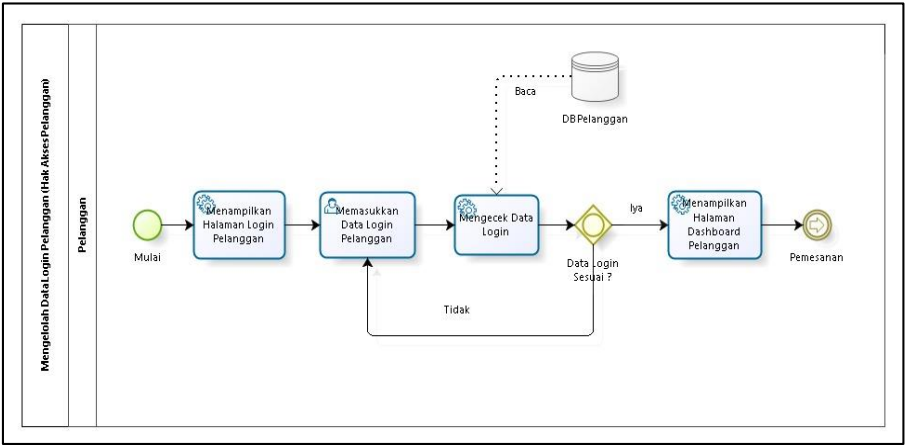

Gambar 1.10 Login (Hak Akses)

<span id="page-20-1"></span>Mengelola data login adalah fungsi untuk mengelola alur data login yang ada pada aplikasi dan sesuai hak akses masing-masing *users,* kemudian nantinya data tersebut akan di simpan ke dalam tabel yang ada pada *database*. Proses alur data ada pada Gambar 1.10.

### <span id="page-20-0"></span>**1.4 Deskripsi Dokumen (Ikhtisar)**

Dokumen ini dibuat untuk memberikan panduan penggunaan rancang bangun aplikasi pembantu pemantauan dan penmesanan taman berbasis *mobile* pada Tropis Garden. Dokumen ini berisikan informasi sebagai berikut:

### **BAB I**

Berisi informasi umum yang merupakan bagian pendahuluan, yang meliputi tujuan pembuatan dokumen, deskripsi umum sistem serta deskripsi dokumen.

### **BAB II**

Berisi perangkat yang dibutuhkan untuk penggunaan rancang bangun aplikasi pembantu pemantauan dan pemesanan taman berbasis *mobile* pada Tropis Garden meliputi perangkat lunak dan perangkat keras.

### **BAB III**

Berisi *user manual* rancang bangun aplikasi pembantu pemantauan dan pemesanan taman berbasis *mobile* pada Tropis Garden baik *user manual* yang diperuntukkan untuk pemilik, karyawan dan pelanggan.

## **BAB II PERANGKAT YANG DIBUTUHKAN**

### <span id="page-21-1"></span><span id="page-21-0"></span>**2.1 Perangkat Lunak**

Perangkat lunak yang digunakan dalam pengujian adalah:

- 1. Windows (Atau sistem operasi lainnya).
- 2. XAMPP.
- 3. Google Chrome (Atau browser lainnya).
- 4. Visual Studio Code.
- 5. Android Studio.

### <span id="page-21-2"></span>**2.2 Perangkat Keras**

Perangkat keras yang dilibatkan dalam pengujian aplikasi ini adalah:

- 1. Server dengan spesifikasi Intel Core Duo 1.2 GHz; RAM 8GB;SSD V-GEN 120GB.
- 2. Mouse sebagai peralatan antarmuka.

### <span id="page-21-3"></span>**2.3 Kriteria Pengguna Aplikasi**

Pengguna aplikasi yang akan menggunaan aplikasi ini terutama dari sisi Pemilik dan pegawai adalah sebagai berikut:

- 1. Memiliki pemahaman tentang antar muka komputer.
- 2. Memiliki pemahaman proses bisnis data aplikasi pembantu pemantauan dan pemesanan taman berbasis *mobile* pada Tropis Garden.

Pengguna aplikasi yang akan menggunakan aplikasi ini dari sisi pelanggan adalah sebagai berikut:

1. Memiliki pemahaman tentang antar muka komputer.

### <span id="page-21-4"></span>**2.4 Pengenalan dan Pelatihan**

Sumber daya manusia yang terlibat dalam operasional penggunaan aplikasi ini sehari-hari terlebih dahulu diberikan pengenalan dan pelatihan yang cukup untuk menggunakan rancang bangun aplikasi pembantu pemantauan dan penmesanan taman berbasis *mobile* pada Tropis Garden ini. Pada operasional rancang bangun aplikasi pembantu pemantauan dan penmesanan taman berbasis *mobile* pada Tropis Garden sendiri membutuhkan waktu beberapa bulan untuk pengenalan dan pelatihan kepada pengguna aplikasi seperti pemilik dan karyawan yang berperan sebagai *administrator.*

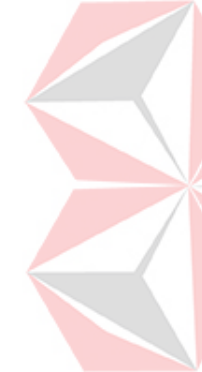

### **BAB III MENU DAN CARA PENGGUNAAN**

### <span id="page-22-1"></span><span id="page-22-0"></span>**3.1 Struktur Menu**

Adapun struktur menu pada "Rancang Bangun Aplikasi Pembantu Pemantauan dan Pemesanan Taman Berbasis *Mobile* Pada Tropis Garden", adalah sebagai berikut:

- 1. Menu Pemilik
	- a. Menambahkan dan Mengubah Data Jabatan
	- b. Menambahkan dan Mengubah Data Karyawan
- 2. Menu Karyawan
	- a. Menambahkan dan Mengubah Data Komponen Taman
	- b. Menambahkan dan Mengubah Data Tipe Taman
	- c. Mengecek Data Pembayaran
	- d. Mengelola Data Pemantauan
- 3. Menu Pelanggan
	- a. Melakukan Pendaftaran dan Login
	- b. Melakukan Transaksi Pemesanan dan Pembayaran
	- c. Menampilkan Data Pemantauan

### <span id="page-22-2"></span>**3.2 Penggunaan Aplikasi**

Pada bagian ini akan dijelaskan mengenai tata cara memasukkan data sebagai data sumber melalui alamat situs yang telah disediakan, setiap kapan data harus dimutakhirkan, tata cara penggunaan laporan statis dan dinamis.

NIVERSITAS

### <span id="page-22-3"></span>**3.2.1 Cara Mengakses Halaman Pelanggan**

 Pada bagian cara mengakses halaman pelanggan menjelaskan mengenai cara *user* yang terdaftar sebagai pelanggan untuk mengakses halaman utama pelanggan dan penggunaan fitur-fitur aplikasi yang telah disediakan untuk pelanggan dalam melakukan sebuah pendaftaran, melakukan transaksi pemesanan, melakukan transaksi pembayaran dan mendapatkan notifikasi mengenai pemesanan ataupun notifikasi pemantauan hasil pengerjaan taman.

1. Langkah pertama yang harus dilakukan pelanggan adalah "Registrasi Akun" dengan memasukkan data seperti pada Gambar 3.1

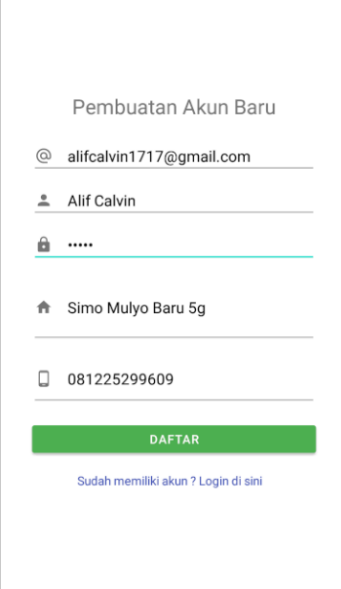

Gambar 3.1 Tampilan Registrasi Akun

<span id="page-23-0"></span>2. Jika sudah melakukan pendaftaran akun, maka sistem akan mengirimkan kode aktivasi melalui email untuk mengakifkan akun pelanggan.

<span id="page-23-1"></span>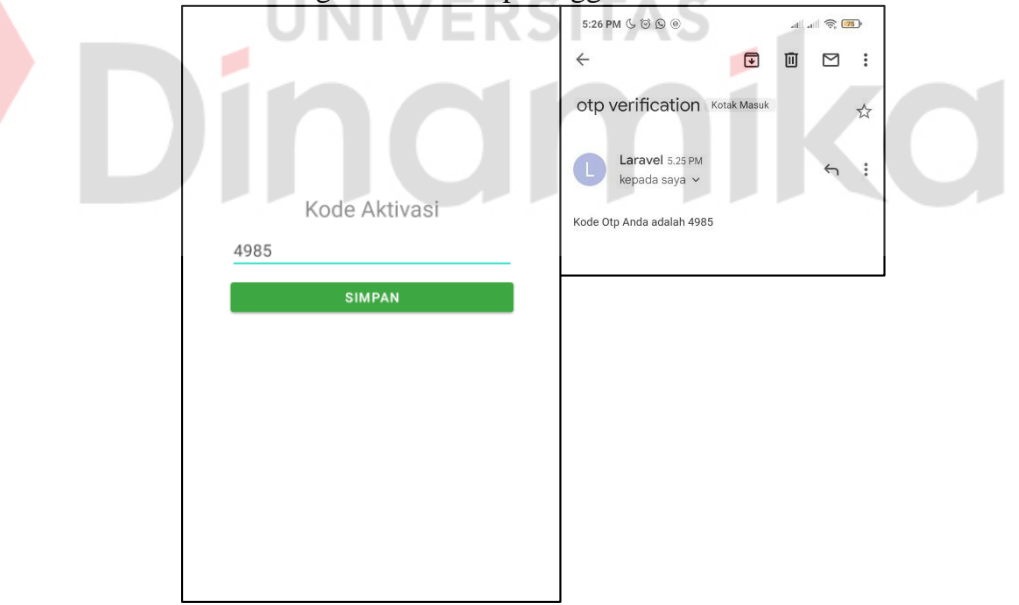

Gambar 3.2 Tampilan Halaman Kode Aktivasi

3. Jika sudah memiliki akun, maka pelanggan dapat melakukan "Login Akun". Pada halaman login akun pelanggan dapat mengisikan email dan password seperti pada Gambar 3.3

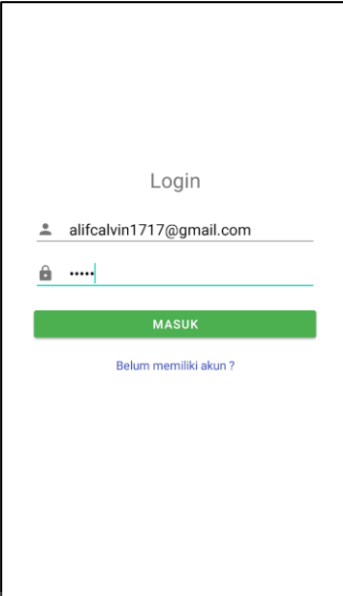

Gambar 3.3 Tampilan Login Akun

<span id="page-24-0"></span>4. Jika pelanggan sudah melakukan akivasi akun atau login, maka akan muncul halaman "*Dashboard*" yang menampilkan tipe taman dan komponen taman seperti pada Gambar 3.4.

<span id="page-24-1"></span>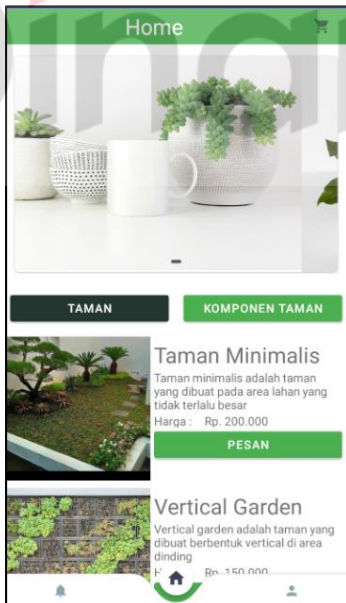

Gambar 3.4 Tampilan Halaman *Dashboard*

5. Jika ingin melakukan pemesanan taman, maka pelanggan dapat memilih menu "Taman" dan kemudian menekan tombol "Pesan" seperti pada Gambar 3.5

<span id="page-25-0"></span>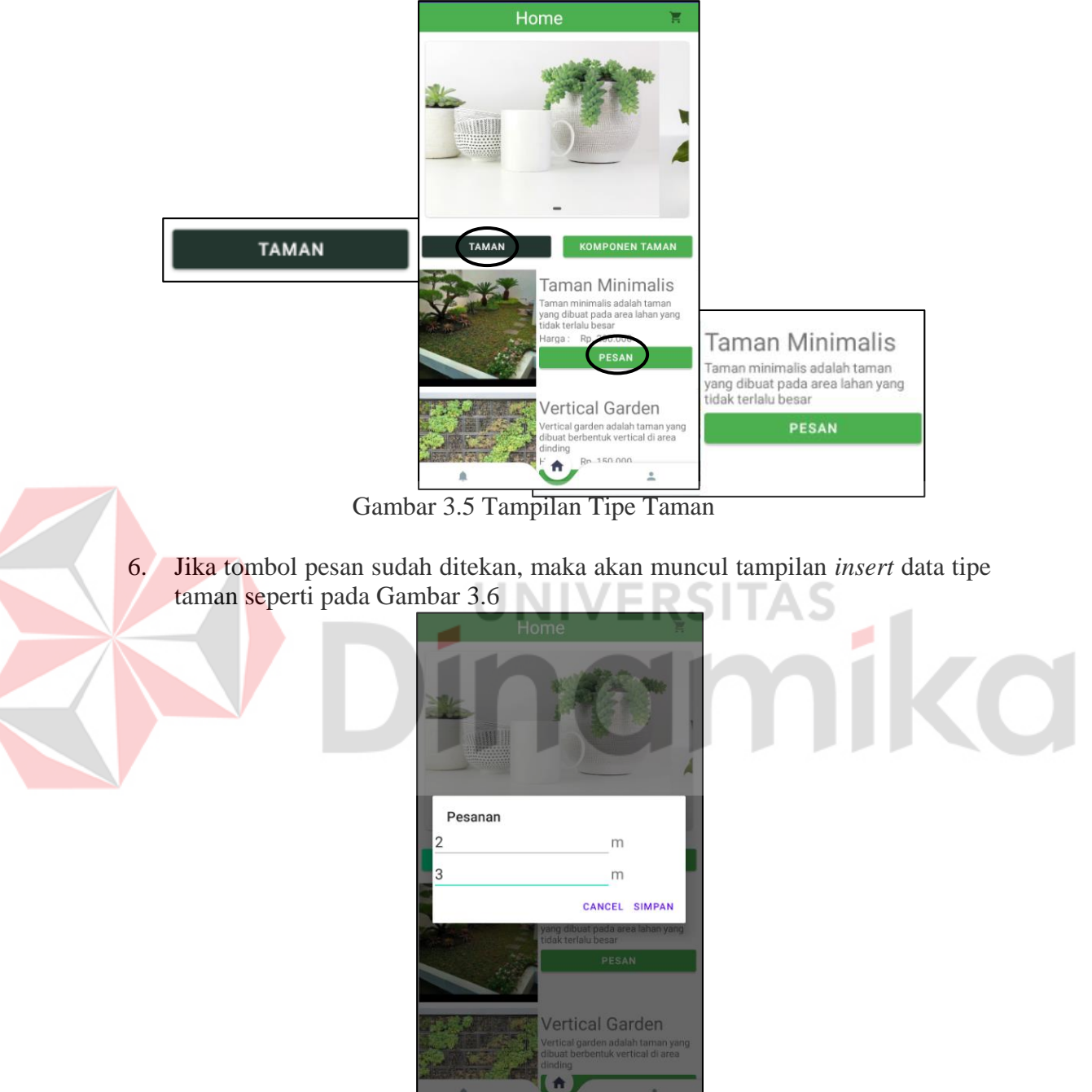

<span id="page-25-1"></span>Gambar 3.6 Tampilan *Insert* Data Tipe Taman

7. Jika sudah memasukkan data tipe taman dan sudah menekan tombol simpan, maka akan muncul tampilan *chart* tipe taman yang berisikan data pemesanan taman seperti pada Gambar 3.7

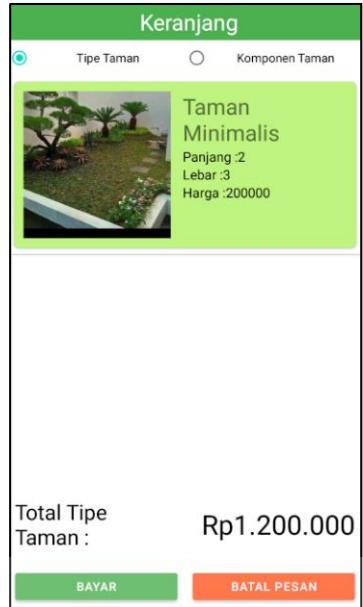

Gambar 3.7 Tampilan *Chart* Tipe Taman

<span id="page-26-0"></span>8. Jika ingin melakukan pemesanan komponen taman, maka pelanggan dapat memilih menu "Komponen Taman" dan kemudian menekan tombol "Pesan" seperti pada Gambar 3.8

<span id="page-26-1"></span>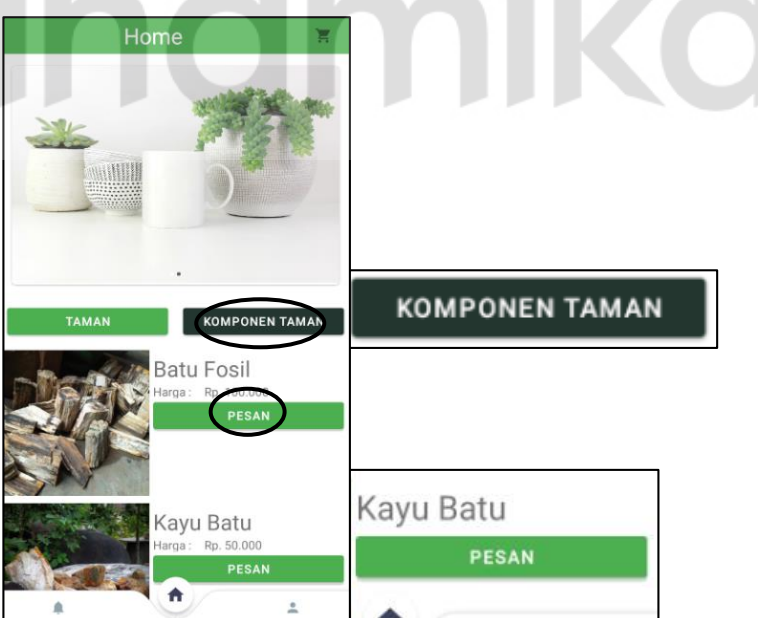

Gambar 3.8 Tampilan Komponen Taman

9. Jika tombol pesan sudah ditekan, maka akan muncul tampilan *insert* data komponen taman seperti pada Gambar 3.9

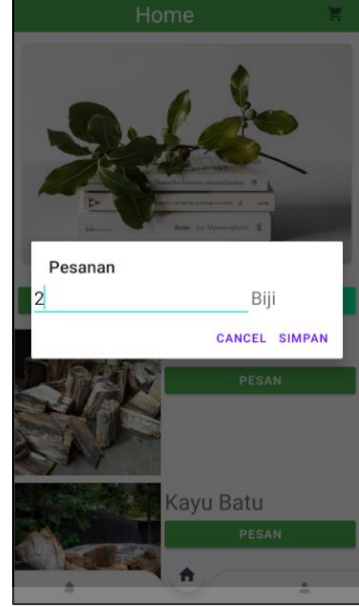

Gambar 3.9 Tampilan *Insert* Data Komponen Taman

<span id="page-27-0"></span>10. Jika sudah memasukkan data tipe taman dan sudah menekan tombol simpan, maka akan muncul tampilan *chart* komponen taman yang berisikan data pemesanan taman seperti pada Gambar 3.10

<span id="page-27-1"></span>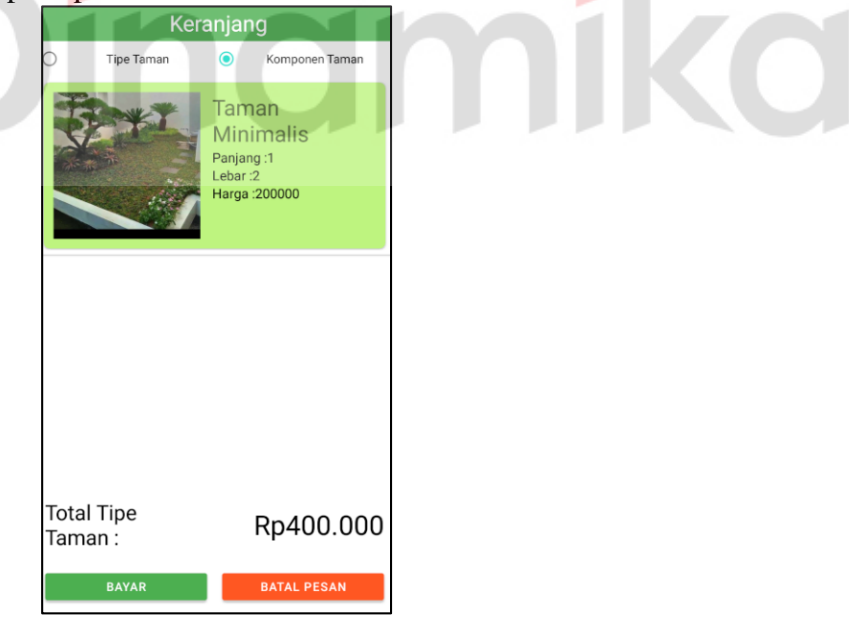

Gambar 3.10 Tampilan *Chart* Komponen Taman

11. Jika sudah melakukan pemesanan, maka pelanggan dapat melakukan pembayaran dan memasukkan bukti bayar seperti pada Gambar 3.11

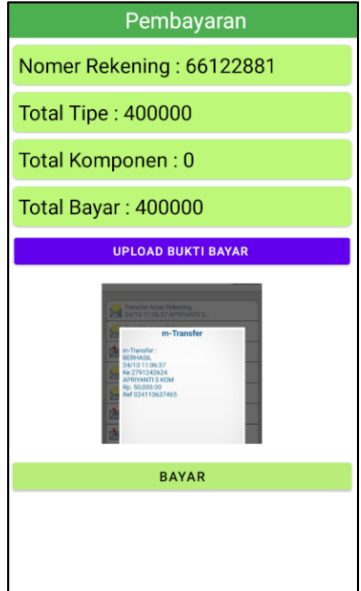

Gambar 3.11 Tampilan Pembayaran

<span id="page-28-0"></span>12. Jika ingin melihat notifikasi, maka pelanggan dapat menekan tombol yang terdapat pada bagian pojok kiri bawah seperti pada Gambar 3.12

<span id="page-28-1"></span>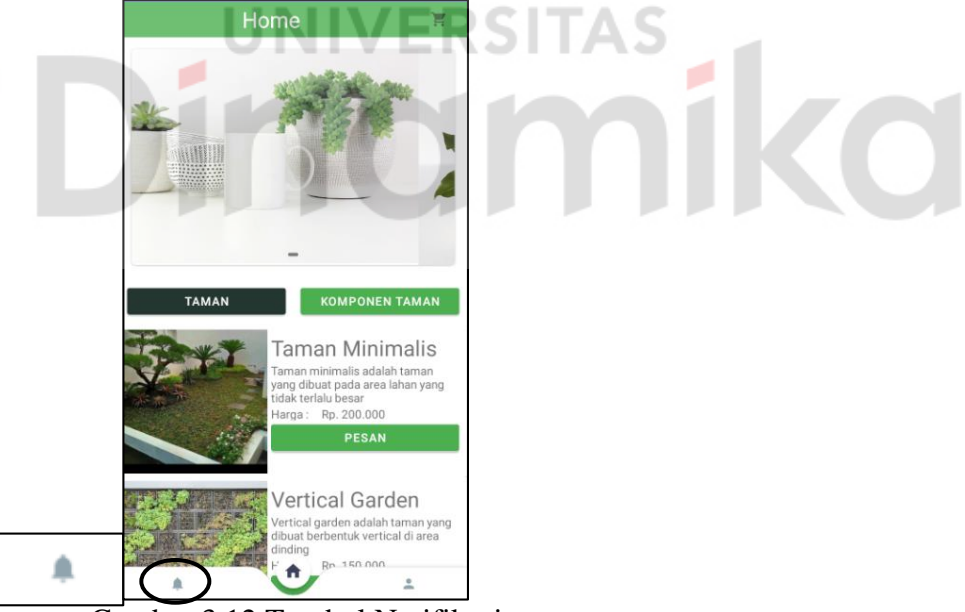

Gambar 3.12 Tombol Notifikasi

13. Jika tombol notifikasi sudah ditekan, maka akan muncul tampilan notifikasi seperti pada Gambar 3.13

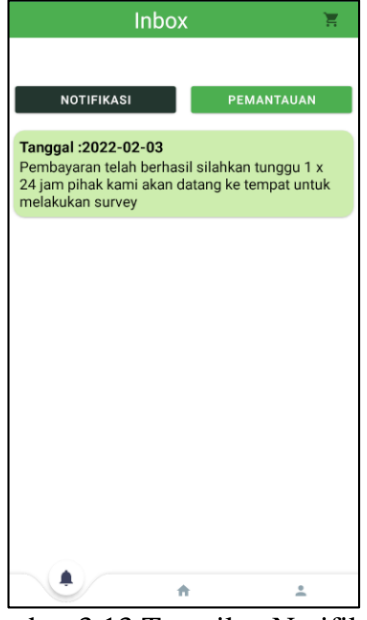

Gambar 3.13 Tampilan Notifikasi

<span id="page-29-0"></span>14. Jika ingin melihat pemantauan, maka pelanggan dapat menekan tombol notifikasi yang terdapat pada bagian pojok kiri bawah seperti pada Gambar 3.14

<span id="page-29-1"></span>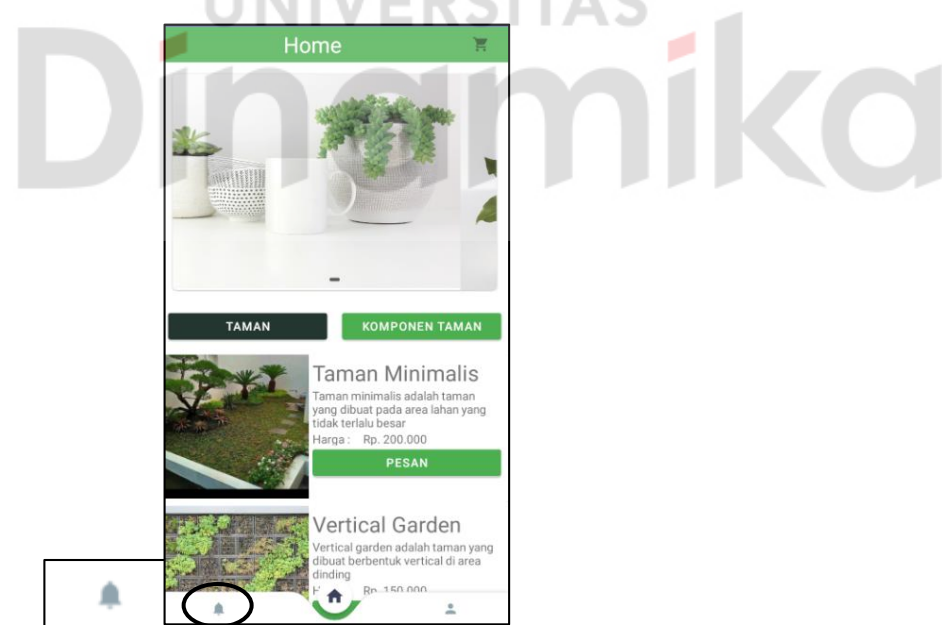

Gambar 3.14 Tampilan Tombol Notifikasi

15. Jika tombol notifikasi sudah ditekan, maka akan muncul tampilan notifikasi. Kemudian jika ingin melihat pemantauan, maka pelanggan cukup memilih tombol "Pemantauan" dan akan muncul tampilan pemantauan seperti pada Gambar 3.15

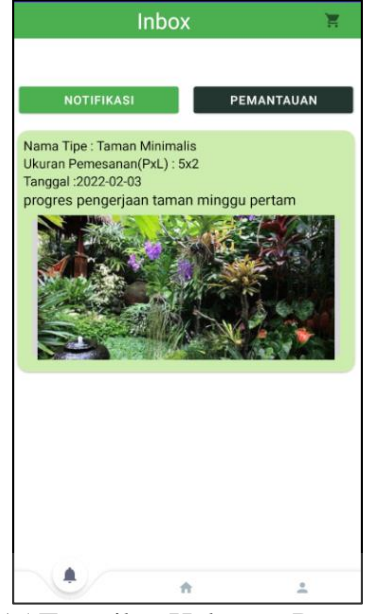

Gambar 3.15 Tampilan Halaman Pemantauan

<span id="page-30-1"></span><span id="page-30-0"></span>16. Jika ingin melihat profil, maka pelanggan dapat menekan tombol yang terletak pada bagian pojok kanan bawah seperti pada Gambar 3.16

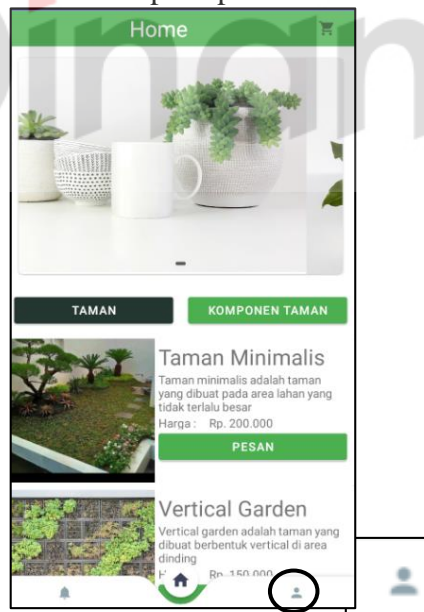

Gambar 3.16 Tombol Profil

17. Jika tombol profil sudah ditekan, maka akan muncul tampilan profil seperti pada Gambar 3.17

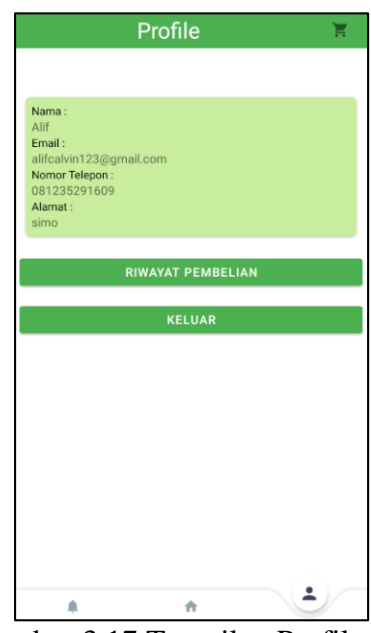

Gambar 3.17 Tampilan Profil

### <span id="page-31-1"></span><span id="page-31-0"></span>**3.2.2 Cara Mengakses Halaman Pemilik dan Pegawai**

Pada bagian cara mengakses halaman pemilik dan pegawai menjelaskan mengenai cara *user* yang terdaftar sebagai pemilik dan pegawai untuk mengakses halaman utama pemilik ataupun pegawai. Hak akses dari masing-masing *user* juga memiliki perbedaan setiap fungsinya. Untuk *user* pemilik dapat melakukan semua fungsi seperti penembahan jabatan, penambahan karyawan, penambahan tipe taman, penambahan komponen taman dan mengelola transaksi serta pemantauan. Sedangkan untuk hak akses pegawai fungsi yang dapat dilakukan adalah menambah tipe taman, menambah komponen taman dan mengelola transaksi serta penambahan pemantauan

a. Cara Menambah dan Mengubah Data Karyawan

1. Karyawan atau Pemilik akan melakukan *login* pada halaman login sebelum menuju halaman dashboard dari fungsi masing-masing hak akses yang telah di tentukan. Halaman login dapat di lihat pada Gambar 3.18.

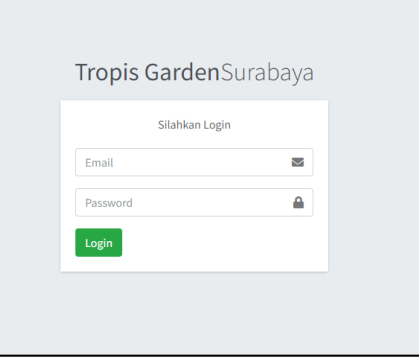

<span id="page-31-2"></span>Gambar 3.18 Halaman *Login* 

2. Jika ingin menambahkan data karyawan, admin dapat menekan menu "*Forms"* yang terletak pada bagian kiri, kemudian dapat memilih menu "Tambah Karyawan" seperti pada Gambar 3.19

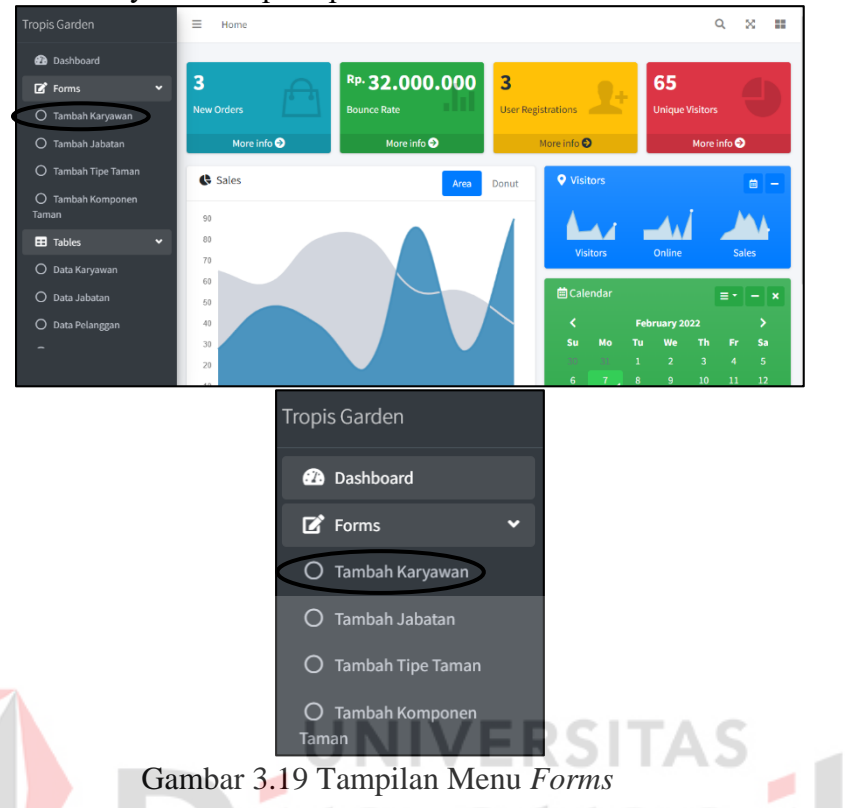

<span id="page-32-0"></span>3. Jika sudah memilih menu Tambah karyawan, maka akan muncul tampilan halaman tambah karyawan yang berisikan nama karyawan, *email, password*  dan nomor telepon. Kemudian jika telah mengisi data, dapat menekan tombol *submit* seperti pada Gambar 3.20

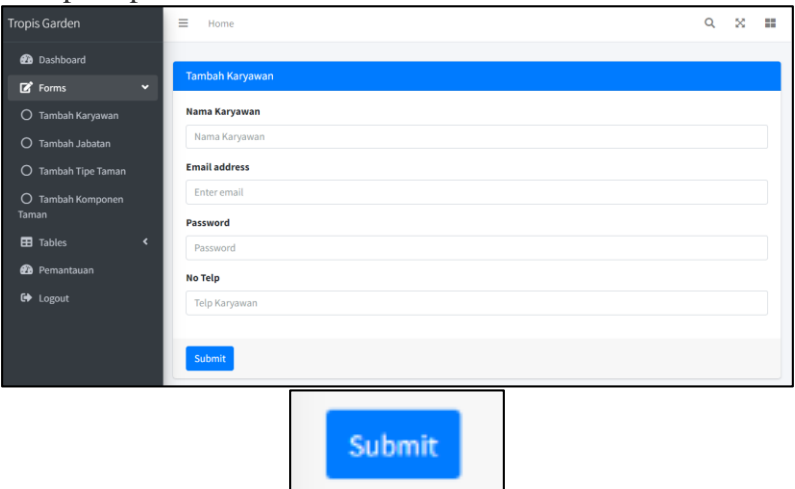

<span id="page-32-1"></span>Gambar 3.20 Tampilan Halaman Tambah Karyawan dan Tombol *Submit* 

4. Jika ingin melihat data karyawan, admin dapat menekan menu "*Tables"* yang terletak pada bagian kiri, kemudian dapat memilih menu "Data Karyawan" seperti pada Gambar 3.21

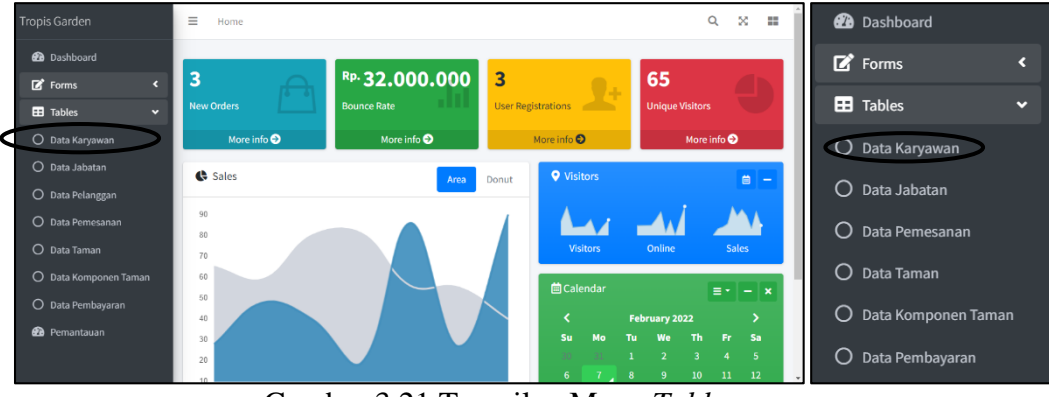

Gambar 3.21 Tampilan Menu *Tables* 

<span id="page-33-0"></span>5. Jika sudah memilih menu data karyawan, maka akan muncul tampilan halaman data karyawan yang berisikan nama karyawan, *email,* dan jabatan seperti pada Gambar 3.22.

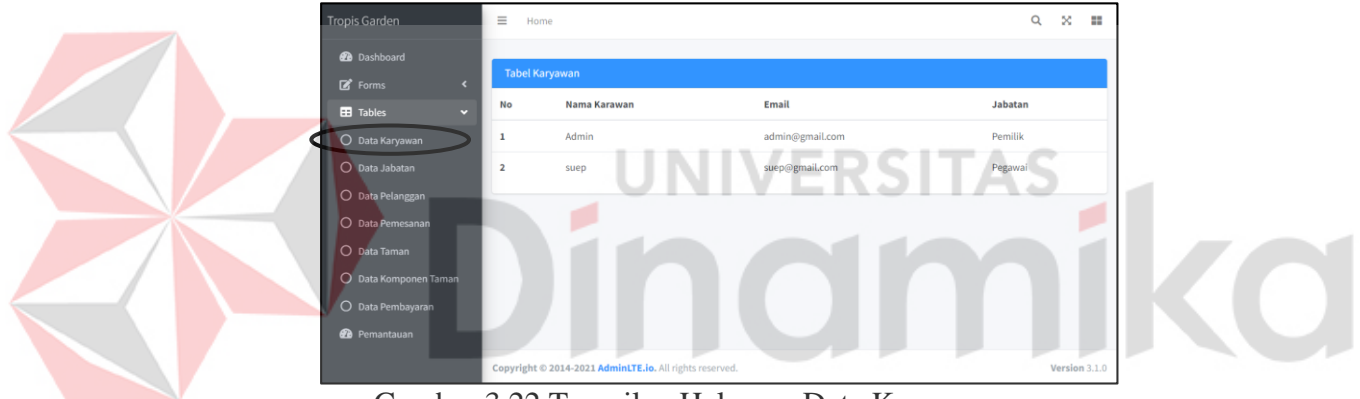

Gambar 3.22 Tampilan Halaman Data Karyawan

- <span id="page-33-1"></span>b. Cara Menambah dan Mengubah Data Jabatan
	- 1. Jika ingin menambahkan data jabatan, admin dapat menekan menu "*Forms"*  yang terletak pada bagian kiri, kemudian dapat memilih menu "Tambah Jabatan" seperti pada Gambar 3.23

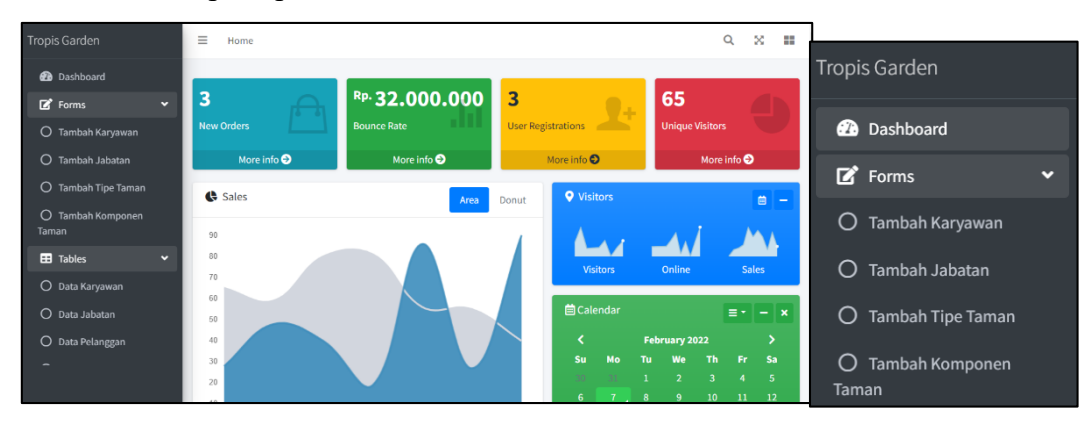

<span id="page-33-2"></span>Gambar 3.23 Tampilan Menu *Forms* 

2. Jika sudah memilih menu tambah jabatan, maka akan muncul tampilan halaman tambah karyawan yang berisikan nama jabatan. Kemudian jika sudah mengisi data, admin dapat menekan tombol *submit* seperti pada Gambar 3.24

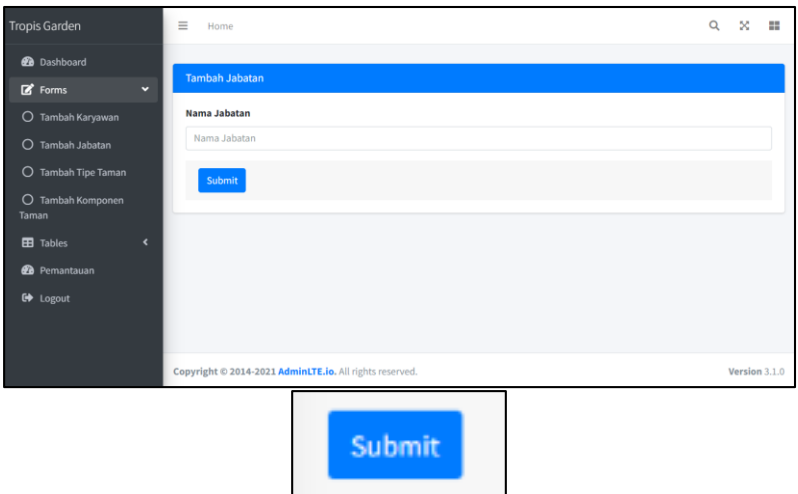

<span id="page-34-0"></span>Gambar 3.24 Tampilan Halaman Tambah Jabatan dan Tombol *Submit* 

3. Jika ingin melihat data jabatan, admin dapat menekan menu "*Tables"* yang terletak pada bagian kiri, kemudian dapat memilih menu "Data Jabatan" seperti pada Gambar 3.25

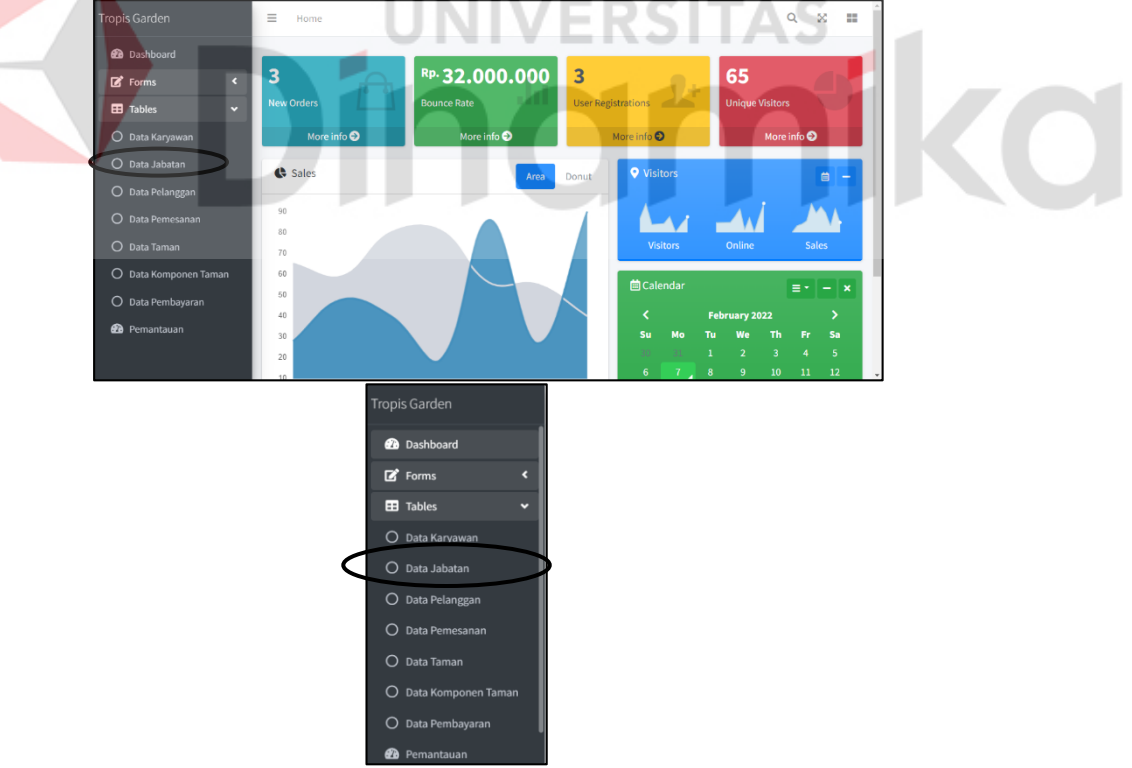

<span id="page-34-1"></span>Gambar 3.25 Tampilan Menu *Tables* 

4. Jika sudah memilih menu data jabatan, maka akan muncul tampilan halaman data jabatan. Kemudian jika admin ingin mengubah data jabatan, maka admin dapat menekan tombol *update* yang berwarna kuning seperti pada Gambar 3.26

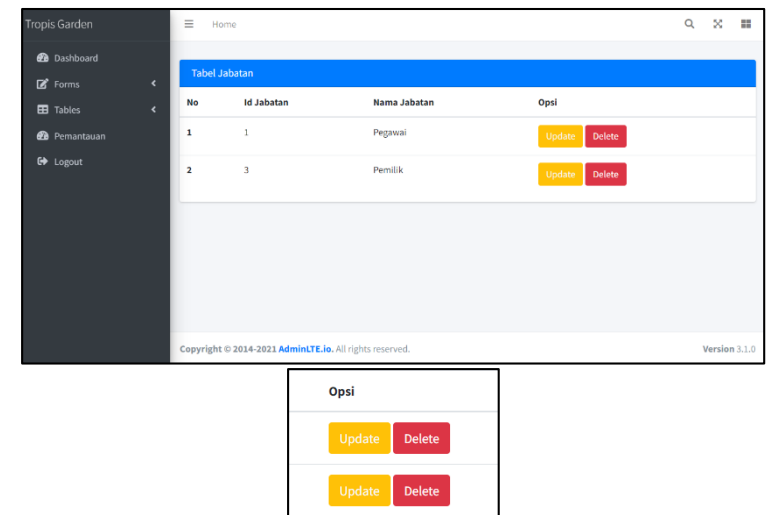

<span id="page-35-0"></span>Gambar 3.26 Tampilan Halaman Data Jabatan dan Tombol *Update* 

c. Cara Menambah dan Mengubah Data Tipe Taman

1. Jika ingin menambahkan data tipe taman, admin dapat menekan menu "*Forms"* yang terletak pada bagian kiri, kemudian dapat memilih menu "Tambah Tipe Taman" seperti pada Gambar 3.27

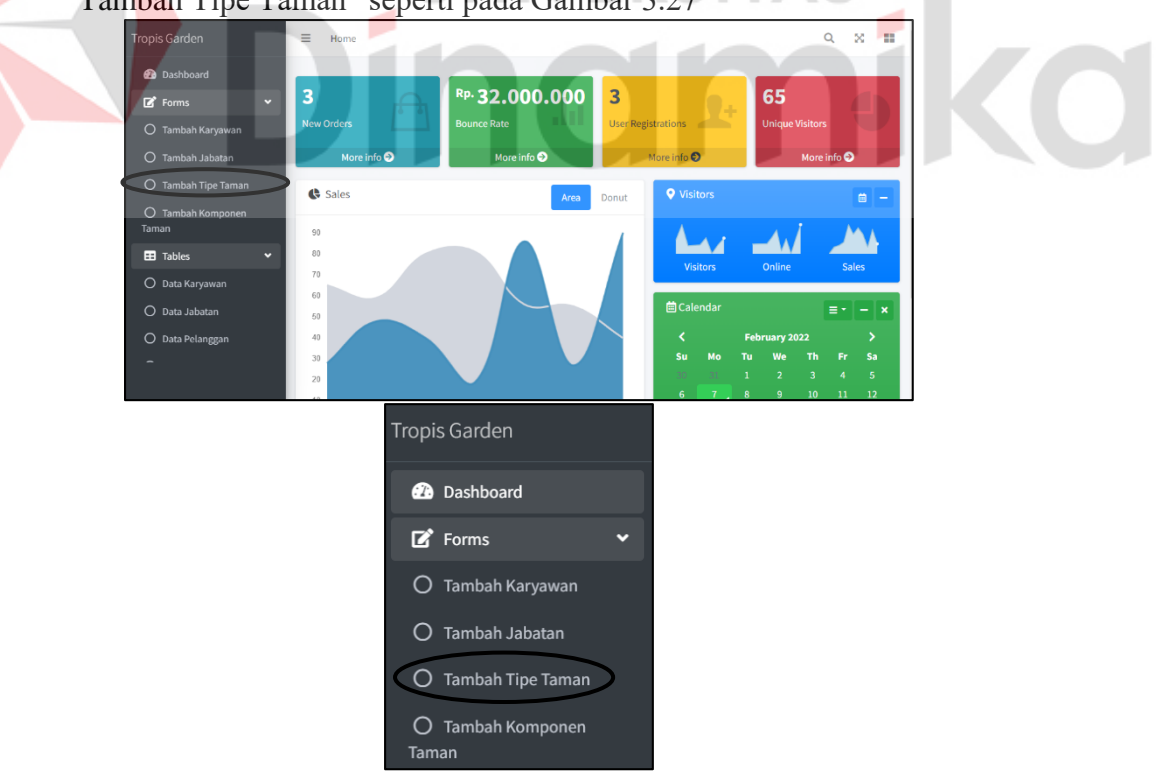

<span id="page-35-1"></span>Gambar 3.27 Tampilan Menu *Forms* 

2. Jika sudah memilih menu tambah tipe taman, maka akan muncul tampilan halaman tambah tipe taman yang berisikan gambar, nama, keterangan tipe taman dan harga. Kemudian jika sudah mengisi data, admin dapat menekan tombol *submit* seperti pada Gambar 3.28

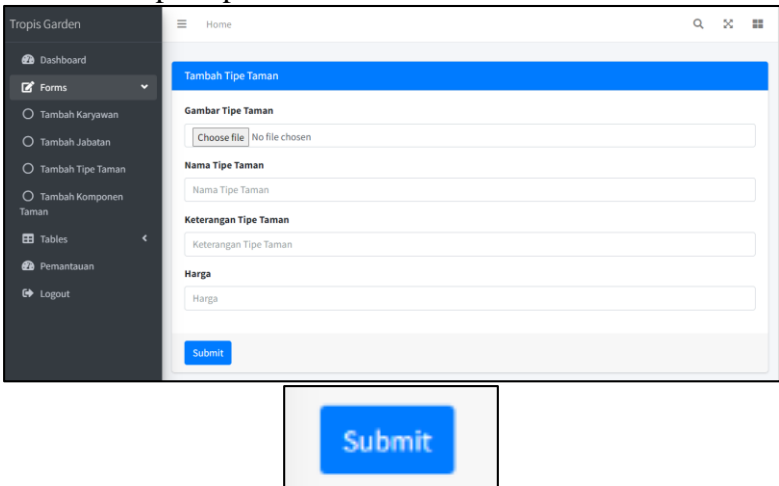

<span id="page-36-0"></span>Gambar 3.28 Tampilan Halaman Tambah Tipe Taman dan Tombol *Submit* 

3. Jika ingin melihat data tipe taman, admin dapat menekan menu "*Tables"* yang terletak pada bagian kiri, kemudian dapat memilih menu "Data Taman" seperti pada Gambar 3.29

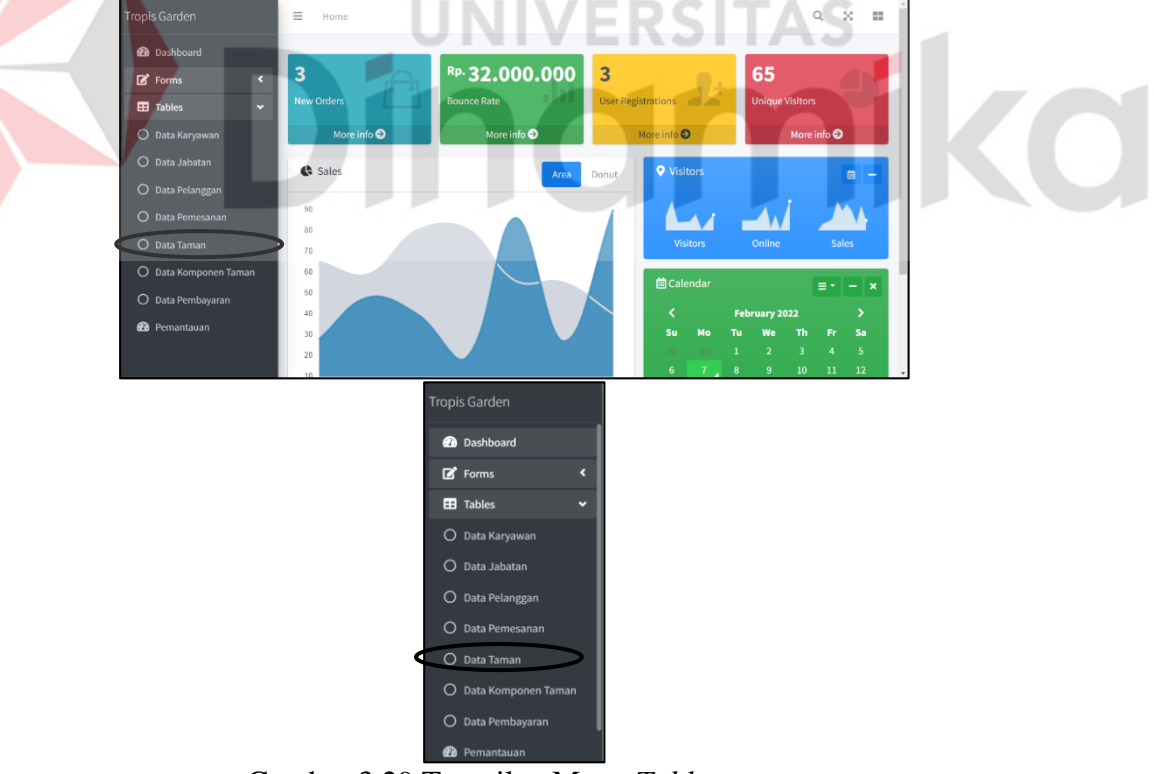

<span id="page-36-1"></span>Gambar 3.29 Tampilan Menu *Tables* 

4. Jika sudah memilih menu data taman, maka akan muncul tampilan halaman data tipe taman. Kemudian jika admin ingin mengubah data tipe taman, maka admin dapat menekan tombol *update* yang berwarna kuning seperti pada Gambar 3.30

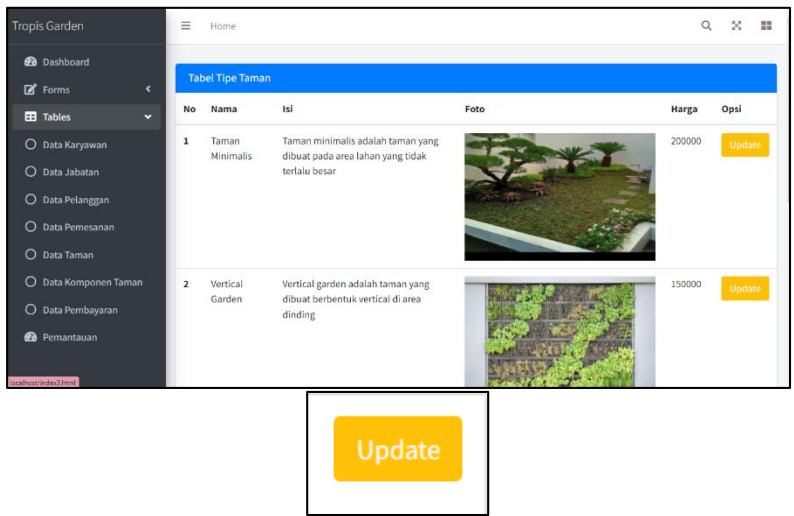

Gambar 3.30 Tampilan Halaman Tipe Taman dan Tombol *Update* 

<span id="page-37-0"></span>d. Cara Menambah dan Mengubah Data Komponen Taman

1. Jika ingin menambahkan data tipe taman, admin dapat menekan menu "*Forms"* yang terletak pada bagian kiri, kemudian dapat memilih menu "Tambah Komponen Taman" seperti pada Gambar 3.31

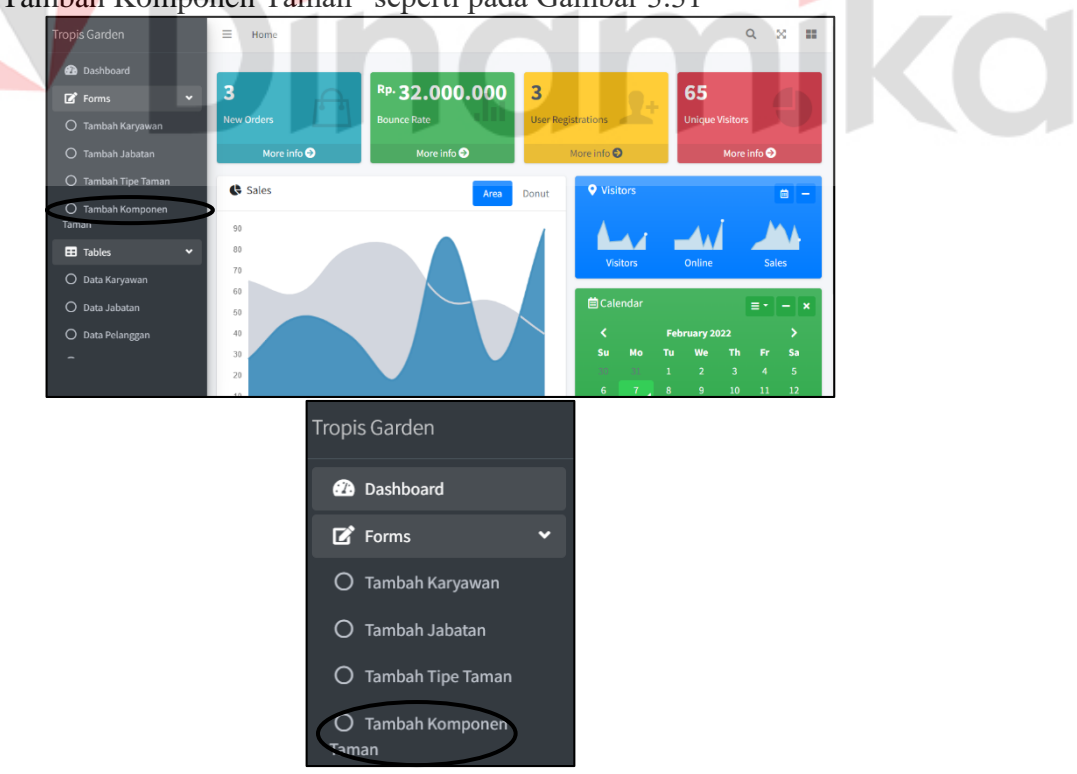

<span id="page-37-1"></span>Gambar 3.31 Tampilan Menu *Forms* 

2. Jika sudah memilih menu Tambah komponen taman, maka akan muncul tampilan halaman tambah komponen taman yang berisikan gambar, nama komponen taman dan harga. Kemudian jika sudah mengisi data, admin dapat menekan tombol *submit* seperti pada Gambar 3.32

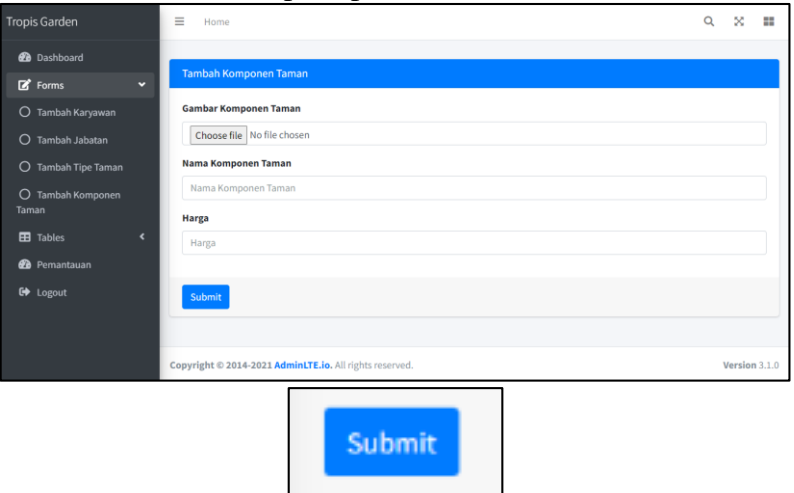

<span id="page-38-0"></span>Gambar 3.32 Tampilan Halaman Tambah Komponen Taman dan Tombol *Submit* 

3. Jika ingin melihat data komponen taman, admin dapat menekan menu "*Tables"* yang terletak pada bagian kiri, kemudian dapat memilih menu "Data Komponen Taman" seperti pada Gambar 3.33

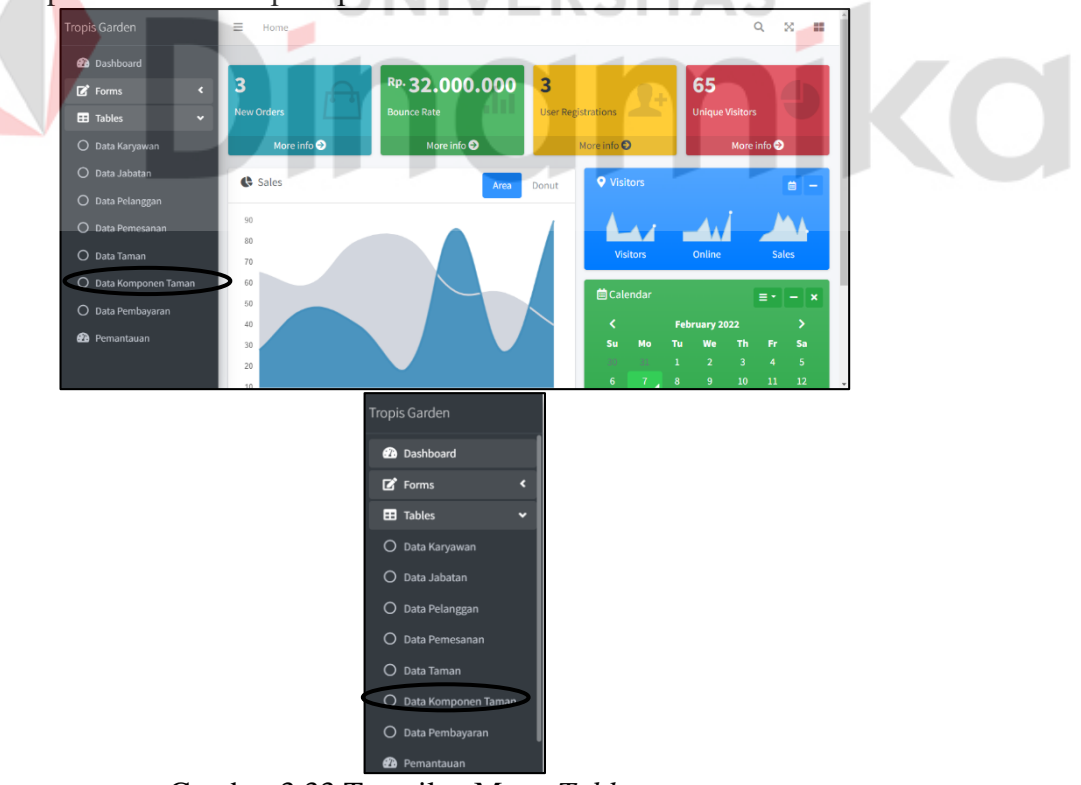

<span id="page-38-1"></span>Gambar 3.33 Tampilan Menu *Tables* 

4. Jika sudah memilih menu data komponen taman, maka akan muncul tampilan halaman data komponen taman. Kemudian jika admin ingin mengubah data komponen taman, maka admin dapat menekan tombol *update* yang berwarna kuning seperti pada Gambar 3.34

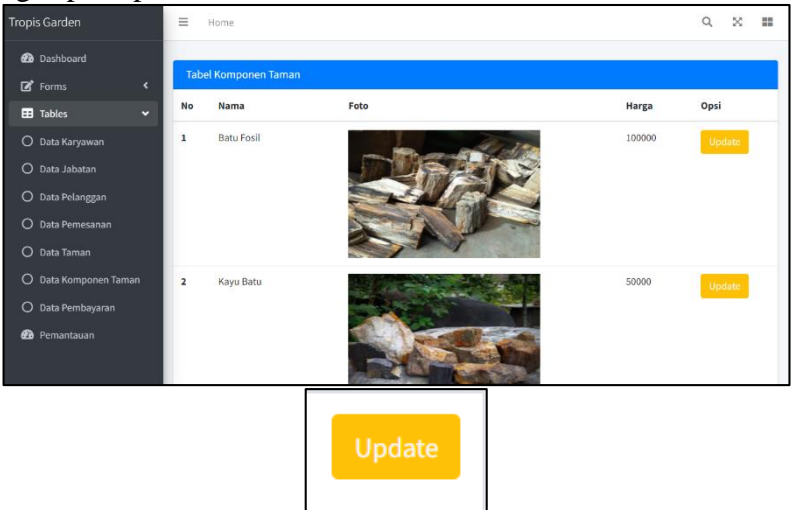

<span id="page-39-0"></span>Gambar 3.34 Tampilan Halaman Komponen Taman dan Tombol *Update* 

- e. Cara Mengelola Data Pemesanan
	- 1 Jika ingin melihat data pemesanan yang masuk, admin dapat menekan menu "*Tables"* yang terletak pada bagian kiri, kemudian dapat memilih menu "Data Pemesanan" seperti pada Gambar 3.35

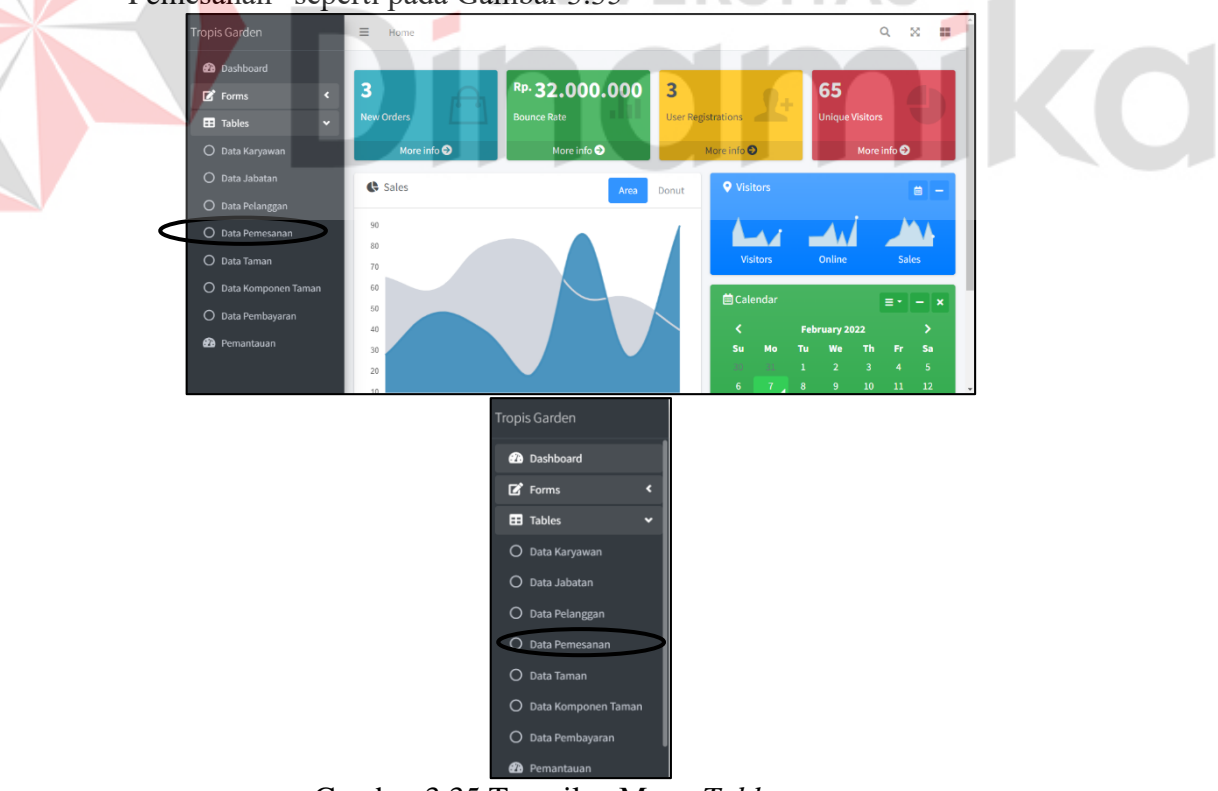

<span id="page-39-1"></span>Gambar 3.35 Tampilan Menu *Tables* 

2 Jika sudah memilih menu data pemesanan, maka akan muncul tampilan halaman data pemesanan yang berisikan keterangan nama pelanggan, tanggal pemesanan, total harga dan status pemesanan seperti pada Gambar 3.36

|                         | $\overline{\phantom{a}}$ |                                                       | ັ              | л.                       | д<br>$\mathbf{r}$  |                         |               |
|-------------------------|--------------------------|-------------------------------------------------------|----------------|--------------------------|--------------------|-------------------------|---------------|
| Tropis Garden           |                          | $\equiv$                                              | Home           |                          |                    | ×<br>Q                  | 田             |
| G<br>Admin              |                          | <b>Fixed Layout</b><br>Home / Layout / Fixed Layout   |                |                          |                    |                         |               |
| <b>2</b> Dashboard      |                          | <b>Tabel Pemesanan</b>                                |                |                          |                    |                         |               |
| <b>Z</b> Forms          | $\overline{\phantom{a}}$ | No                                                    | Nama Pelanggan | <b>Tanggal Pemesanan</b> | <b>Total Harga</b> | <b>Status Pemesanan</b> |               |
| <b>EB</b> Tables        | $\blacktriangleleft$     | ı                                                     | alif           | 2022-01-06               | 2602000            | pending                 |               |
| <sup>2</sup> Pemantauan |                          |                                                       |                |                          |                    |                         |               |
|                         |                          |                                                       |                |                          |                    |                         |               |
|                         |                          |                                                       |                |                          |                    |                         |               |
|                         |                          |                                                       |                |                          |                    |                         |               |
|                         |                          |                                                       |                |                          |                    |                         |               |
|                         |                          |                                                       |                |                          |                    |                         |               |
|                         |                          | Conveight @ 2014-2021 AdminiTE in All rights reserved |                |                          |                    |                         | Version 3.1.0 |

Gambar 3.36 Tampilan Halaman Data Pemesanan

- <span id="page-40-0"></span>f. Cara Mengelola Data Pembayaran
	- 1. Jika ingin melihat data pembayaran yang masuk, admin dapat menekan menu "*Tables"* yang terletak pada bagian kiri, kemudian dapat memilih menu "Data Pembayaran" seperti pada Gambar 3.37

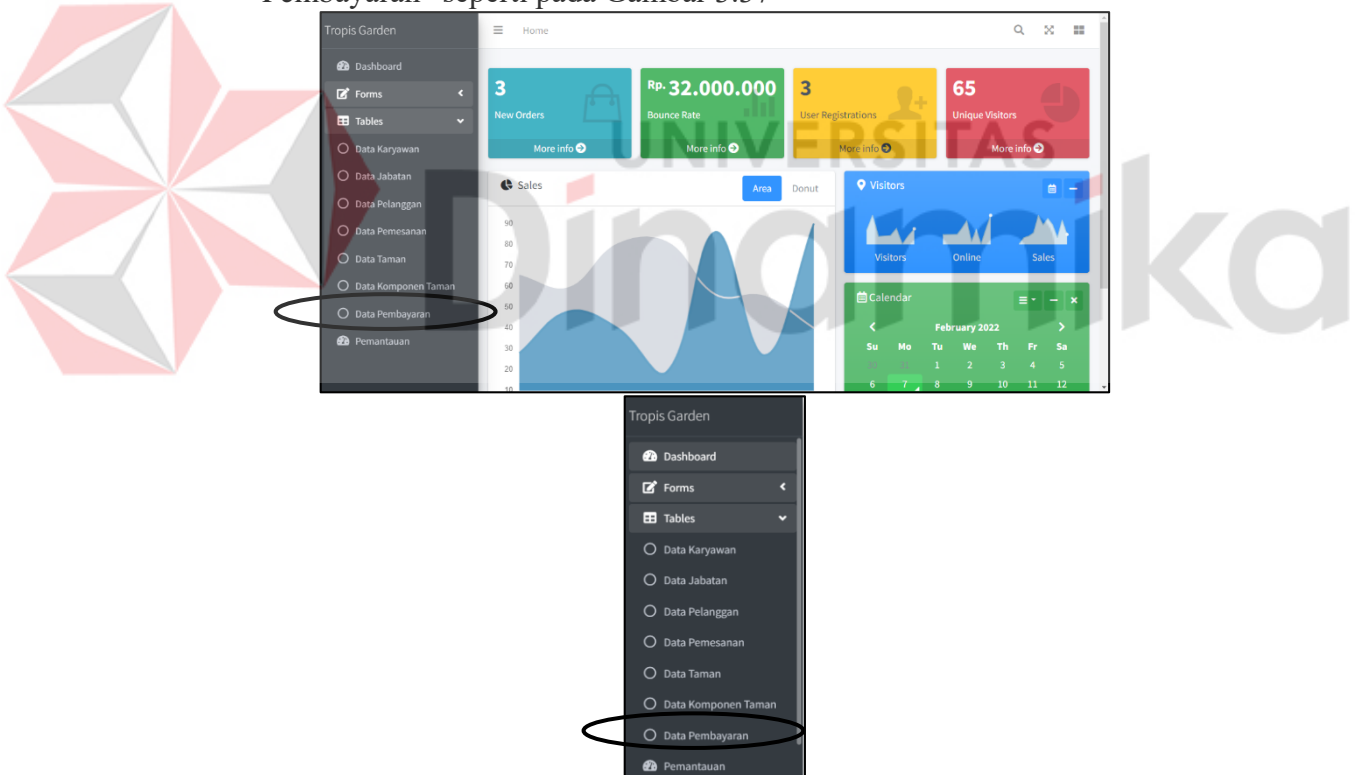

<span id="page-40-1"></span>Gambar 3.37 Tampilan Menu *Tables* 

2. Jika sudah memilih menu data pembayaran, maka akan muncul tampilan halaman data pembayaran yang berisikan keterangan id pemesanan, buki bayar, tanggal bayar, status dan opsi seperti pada Gambar 3.38

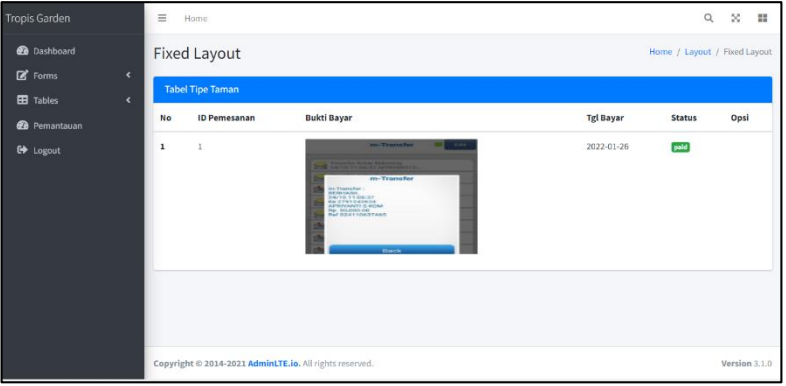

Gambar 3.38 Tampilan Halaman Data Pembayaran

- <span id="page-41-0"></span>g. Cara Mengelola Data Pemantauan
	- 1. Jika ingin melihat data pemantauan yang masuk, admin dapat menekan menu "Pemantauan" yang terletak pada bagian kiri seperti pada Gambar 3.39

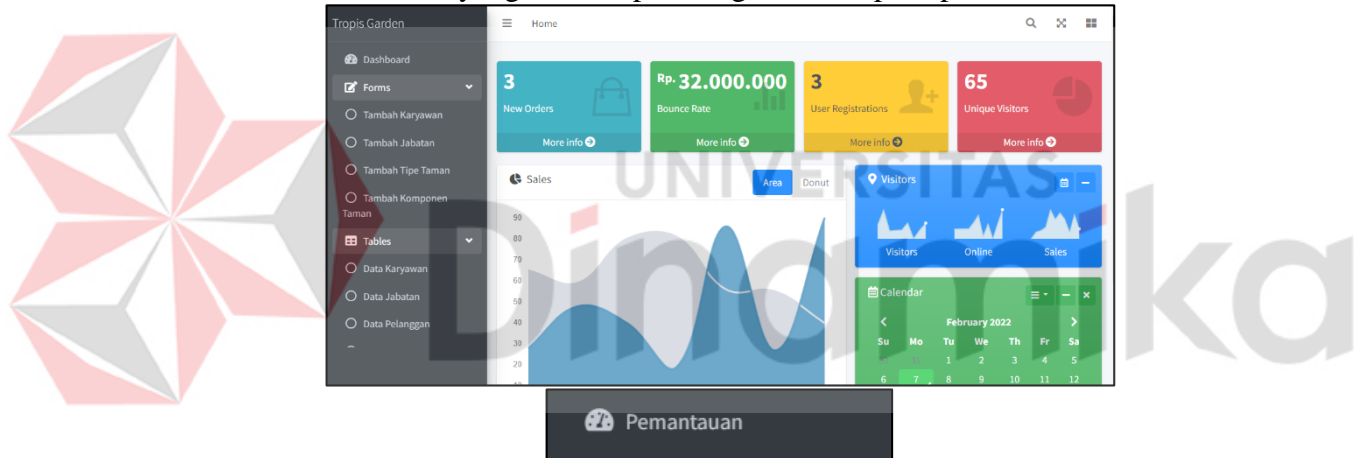

Gambar 3.39 Tampilan Menu Pemantauan

<span id="page-41-1"></span>2. Jika sudah memilih menu pemantauan, maka akan muncul tampilan halaman data pemantauan. Kemudian jika ingin menambahkan data pemantauan, admin dapat menekan tombol "Tambah Pemantauan" yang berada di sebelah kanan seperti pada Gambar 3.40

<span id="page-41-2"></span>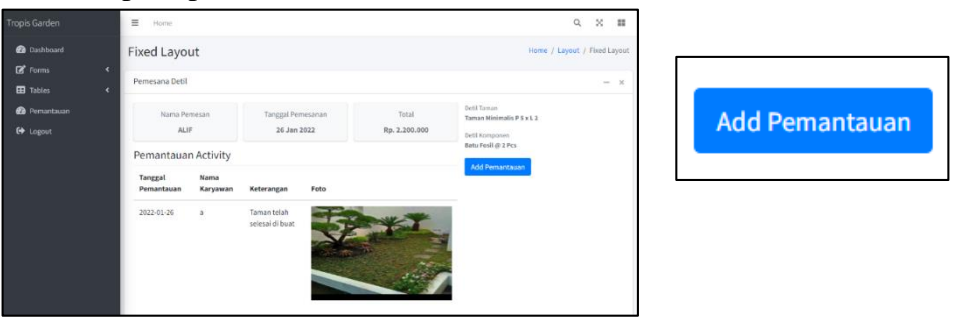

Gambar 3.40 Tampilan Halaman Data Pemantauan dan Tombol Tambah Pemantauan

3. Jika sudah menekan tombol tambah pemantauan, maka akan muncul tampilan tambah pemantauan yang berisikan detil pesan, gambar pemesanan dan deskripsi pemantauan. Kemudian jika sudah mengisi data, admin dapat menekan tombol *save changes* seperti pada Gambar 3.41

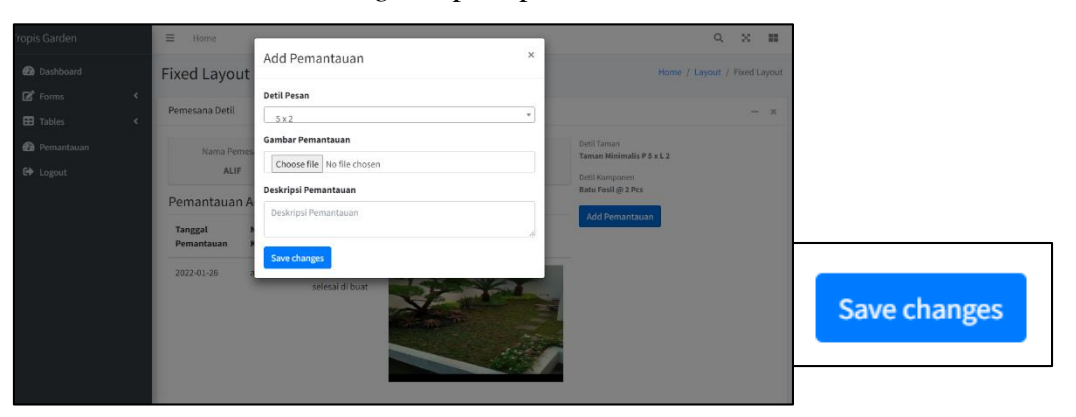

Gambar 3.41 Tampilan Tambah Pemantauan dan Tombol *Save Changes* 

<span id="page-42-0"></span>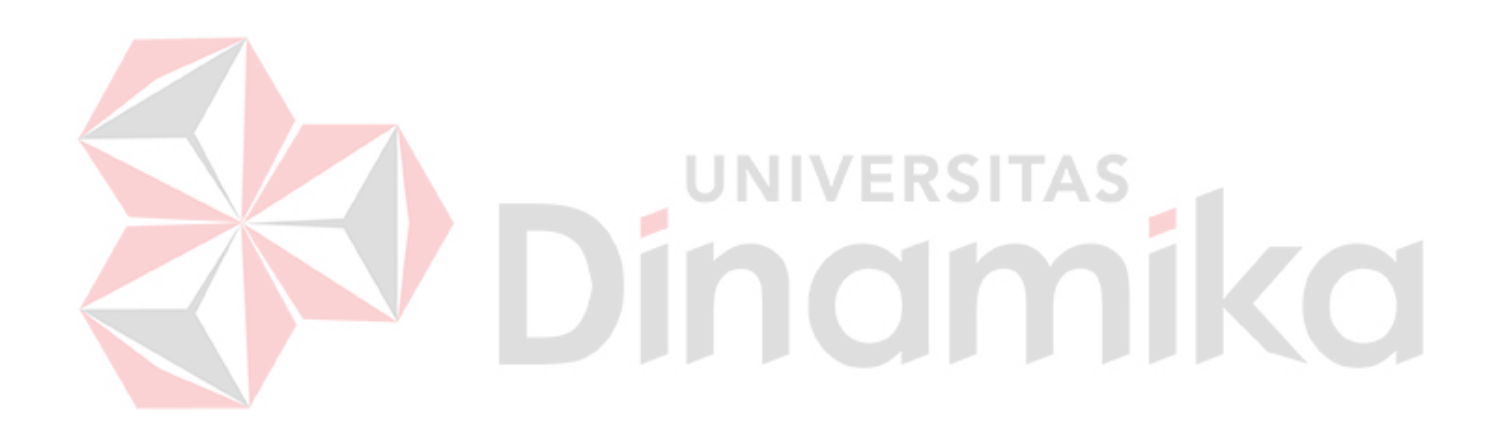